# UnDeuxTEMPS©

# Manuel de prise en main rapide destiné aux nouveaux utilisateurs d'UnDeuxTEMPS

Edition 27/07/2012

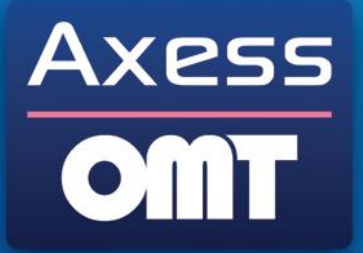

Le River Side - 45 avenue Leclerc - 69007 Lyon Tél. 04 72 56 27 27 - Fax. 04 78 37 18 17

www.axess-omt.fr

# **Table des matières**

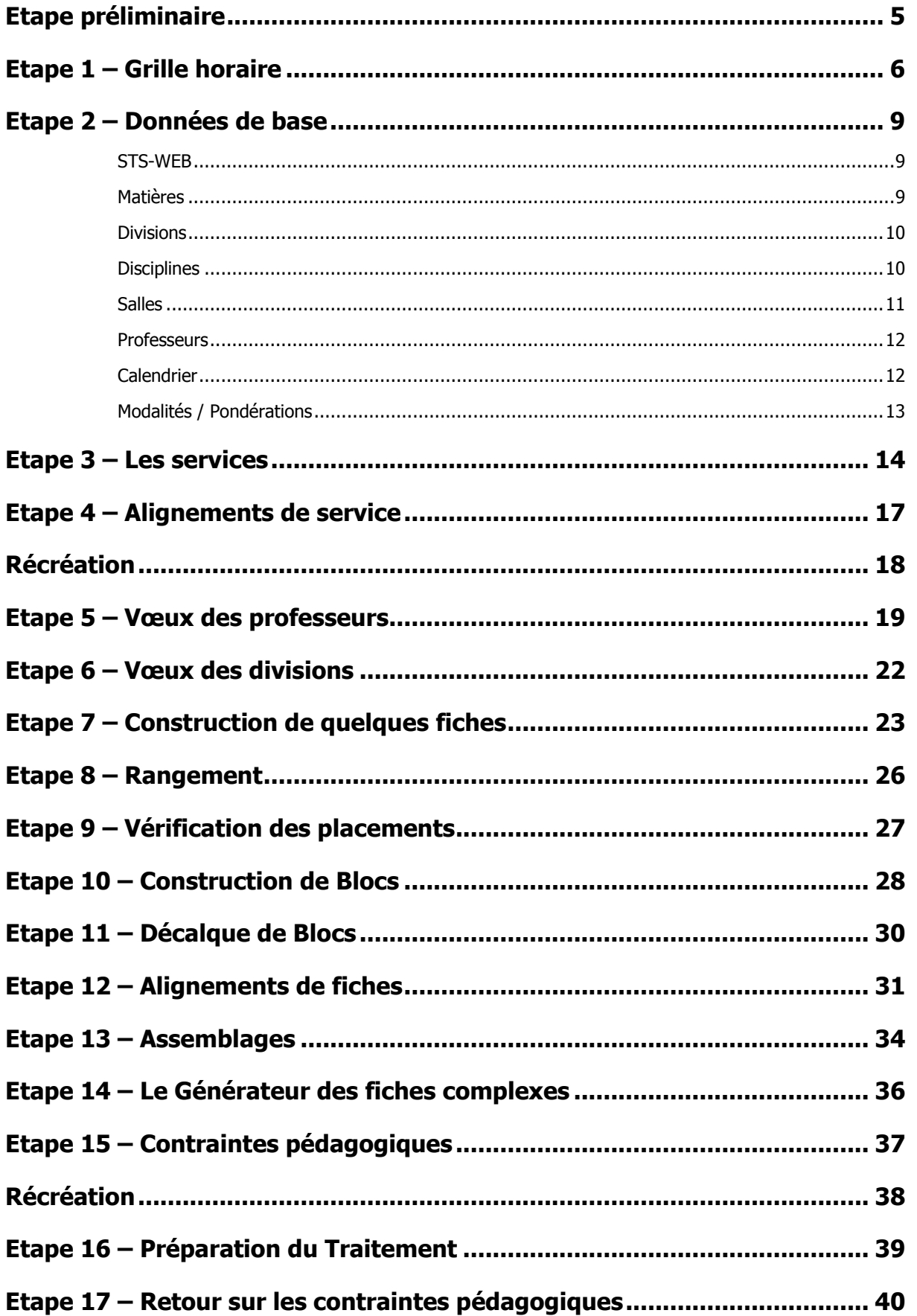

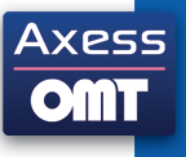

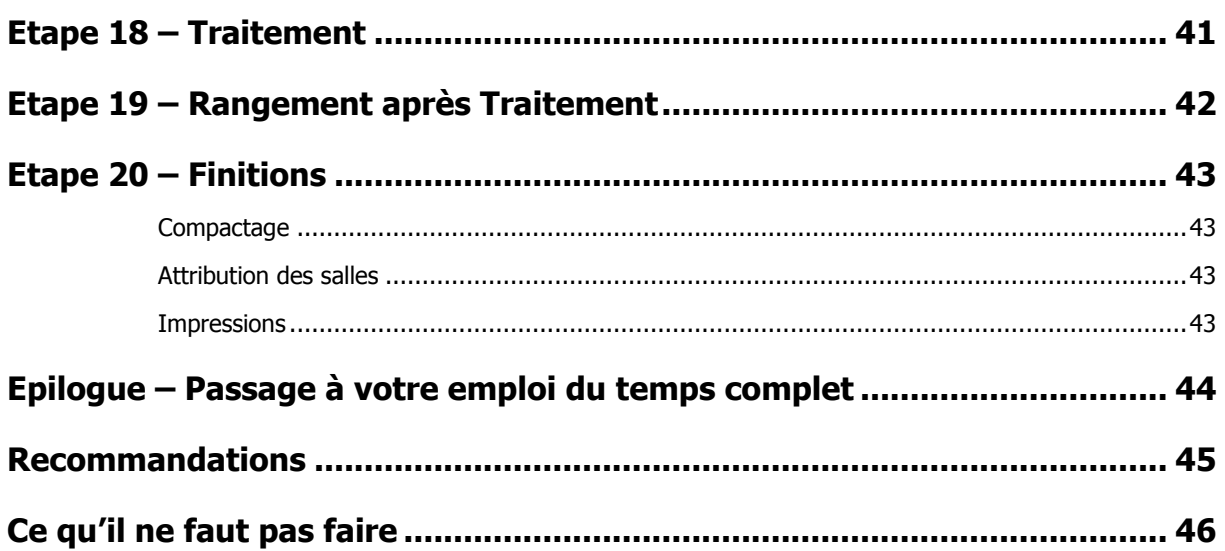

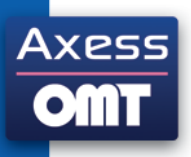

Les étapes de prise en main vous sont destinées si vous êtes un nouvel utilisateur de UnDeuxTEMPS.

En suivant les instructions de ces étapes, vous allez construire au fur et à mesure un emploi du temps en utilisant de préférence des données réelles concernant votre propre établissement. A la fin, vous aurez parcouru les fonctions de base du logiciel.

Si certains termes vous échappent, reportez-vous à l'index en fin du manuel d'utilisation.

Une bonne méthode consiste à sélectionner environ huit divisions, soit d'un même niveau, soit de niveaux différents, toutes situées sur le même site. Il est préférable de mettre dans l'échantillon quelques divisions « semblables » et des divisions travaillant parfois ensemble pour mieux profiter des exemples décrits.

- **Pour une efficacité maximum**, nous vous invitons vivement à ne pas travailler sur plus de huit ou dix  $\bullet$ divisions lors de la prise en main.
- **Tout le travail effectué** dans la prise en main sera réutilisé, puisqu'il vous suffira de compléter par la suite  $\bullet$ vos données.

Pour des explications détaillées sur l'utilisation de UnDeuxTEMPS, reportez-vous dans le manuel d'utilisation au chapitre indiqué en début d'étape.

**4**

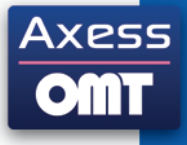

# <span id="page-4-0"></span>**Etape préliminaire**

Avant tout travail sur UnDeuxTEMPS, vous devez disposer des données suivantes :

- Echantillon de 8 divisions.  $\ddot{\phantom{1}}$
- Matières enseignées dans l'établissement dans l'échantillon concerné.
- Temps de service exacts de chaque matière dans les divisions choisies.
- Noms des professeurs de l'établissement enseignant dans l'échantillon.
- Vœux des professeurs enseignant dans l'échantillon. Quand désirent-ils travailler ? Combien de cours peuvent-ils assurer au maximum dans une journée ? Combien de cours consécutifs acceptent-ils ?
- Noms des salles de spécialité utilisées.
- Alternances, dédoublements et alignements à réaliser (TP, langues vivantes…), organisation de cours  $\bullet$ spéciaux…

Vous allez tout d'abord créer un fichier de travail destiné à recevoir votre premier emploi du temps.

Pour créer un fichier de travail, lancez UnDeuxTEMPS, ouvrez le fichier **Initial.udw** situé dans « C:\Program Files\UnDeuxTemps », choisissez **Fichier Enregistrer sous…**, tapez le nom de votre futur emploi du temps, par exemple : « 2009 Version1 » et cliquez sur « Enregistrer ».

Lorsque l'enregistrement est terminé, le nouveau chemin d'accès ainsi que le nom de votre emploi du temps « C:\Program Files\UnDeuxTemps\2009 Version1.udw » est affiché dans la barre de titre.

Pour retrouver votre emploi du temps lors d'un prochain lancement de UnDeuxTEMPS, sélectionnez le fichier « 2009 Version1.udw » dans la boîte de dialogue « Ouvrir ».

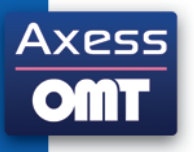

### <span id="page-5-0"></span>**Etape 1 – Grille horaire**

Pour plus d'informations, voir dans le chapitre 2 - Bases, Grille horaire.

Vous devez dans un premier temps créer la grille horaire modèle commune à toutes les divisions de votre établissement, c'est-à-dire définir les horaires d'ouverture de votre établissement.

L'exemple suivant décrit la grille horaire modèle d'un lycée. Les cours débutent à 8h15 le matin et finissent à 18h. Il n'y a aucun cours entre 12h25 et 13h10, pas même une option rare. Il n'y a aucun cours le mercredi après-midi et le samedi. Tous les enseignants ont le temps de déjeuner, il n'est donc pas nécessaire de gérer les temps de repas. Les repas des élèves seront gérés automatiquement dans les vœux (voir dans le chapitre 3 - Voeux, Repas des élèves) ou manuellement dans la grille des divisions (voir le chapitre 4 - Affectations).

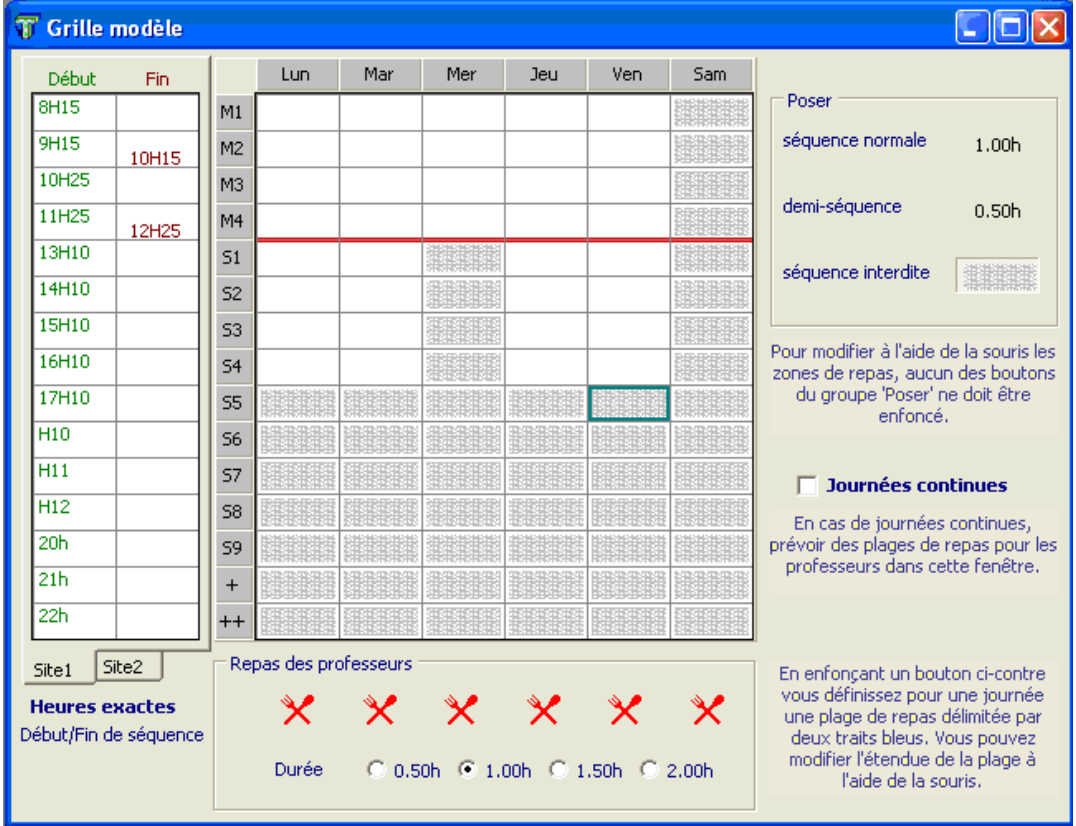

Pour afficher la grille horaire, choisissez **Bases Grille**.

Cette fenêtre, comme vous en retrouverez d'autres dans UnDeuxTEMPS, comporte des bulles d'aide accessibles dans le menu ? – Qu'est-ce que c'est ? ou avec la commande de raccourci MAJ+F1. La commande Qu'est ce que c'est ? est grisée si la fenêtre active ne comporte pas de bulles d'aide.

Pour faire disparaître les bulles d'aide, réutilisez la commande MAJ+F1 ou ? - Qu'est-ce que c'est ?.

Sur votre écran est affichée la grille horaire modèle vierge que vous allez adapter aux réalités de votre établissement. Cette grille est formée de plages de durée 1h.

Si vous sélectionnez une case, elle apparaît sous une couleur différente des autres.

Pour continuer votre sélection, vous pouvez utilisez le clavier ou la souris :

- Clavier : utilisez les touches fléchées.
- Souris : cliquez sur la case à sélectionner.

**Exclure les plages de la grille horaire**

Pour exclure une plage de la grille horaire, cliquez sur la plage à exclure et cliquez sur

La plage ainsi interdite est alors grisée, aucun cours (**fiche**) ne pourra y être placé.

Dans les autres fenêtres de UnDeuxTEMPS, les plages grisées sont inaccessibles. Ne grisez donc pas les plages que vous risquez d'utiliser exceptionnellement.

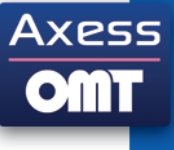

#### **7 Etape 1 – Grille horaire**

Dans notre exemple, il n'y a pas de cours le mercredi après-midi et le samedi matin pour toutes les divisions. Vous devez donc interdire toutes les plages de ces deux demi-journées. Enfin les 6<sup>ème</sup> et les 5<sup>ème</sup> commencent à 9h le lundi matin.

Les 6<sup>èmes</sup> et 5<sup>ème</sup> n'ont pas cours le mercredi matin, ne faites rien ici. Vous interdirez les heures du mercredi matin dans chaque division de 6ème et de 5ème lors des affectations par division.

#### **Placer la ligne de partage des demi-journées**

La ligne de partage des demi-journées est matérialisée par un trait rouge, positionné initialement entre M6 et S1.

Pour déplacer une ligne de partage des demi-journées, aucun des boutons du groupe « Poser » de la fenêtre ne doit être enfoncé. Cela étant respecté, cliquez sur la ligne à déplacer et glissez la souris pour faire varier la position de la ligne de partage. Procédez ainsi pour chaque journée.

#### **Indiquer les heures exactes de début et fin de cours**

Vous pouvez indiquer les heures exactes de début de cours dans la colonne de gauche et de fin de cours dans la colonne de droite, en partie gauche de la fenêtre.

Pour saisir les heures exactes de début et fin de cours, cliquez dans la case de début de cours de la première plage horaire, tapez l'heure exacte de début de cours (par exemple 08H15). Procédez de même pour l'heure de fin de cours et pour toutes vos plages horaires. Ces indications seront utilisées lors des impressions et pour l'exportation vers GEP.

#### **Placer la zone de repas des professeurs**

La définition de cette zone est essentielle si vous avez une organisation de type journée continue. Un exemple de grille en journée continue vous est proposé dans le chapitre 2 - Bases, Grille horaire.

Pour placer la zone de repas des professeurs, cliquez sur le bouton in situé sous la journée concernée, la zone de repas se matérialise en une zone jaune délimitée de lignes bleues.

Pour modifier la zone de repas des professeurs, glissez les lignes bleues à l'aide de la souris pour faire varier la zone de repas des professeurs. Procédez ainsi pour chaque journée.

Pour définir la durée du repas des professeurs, cliquez sur 0.50h ou 1.00h ou 1.50h ou 2.00h.

#### Autres exemples

La matinée se termine à 12h et l'après-midi commence à 13h :

1. Si aucun cours n'a lieu entre 12h et 13h, il n'est pas nécessaire d'introduire dans la grille une plage de 12h à 13h et le temps de repas est alors hors-grille.

On aura par exemple M4=11h et S1=13h, la ligne de partage sera entre M4 et S1. Tous les professeurs peuvent déjeuner entre 12h et 13h, la zone de repas des professeurs est vide ; si elle existe déjà, supprimezla en cliquant sur le bouton  $\mathbf{\times}$ 

2. Si certains cours peuvent avoir lieu entre 12h et 13h, il est indispensable d'introduire cette plage dans la grille et de situer le temps de repas des professeurs.

On aura par exemple M4=11h, M5=12h et S1=13h, et la ligne de partage pourra être placée à 13h, entre M5 et S1, si les professeurs peuvent déjeuner entre 12h et 14h. Placez alors la première ligne bleue en début de la plage « Lundi M5 », et placez la deuxième ligne bleue à la fin de la plage « Lundi S1 ». Procédez de même pour les autres jours.

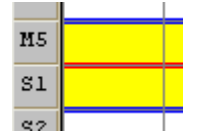

Enregistrez votre travail.

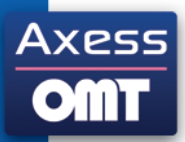

Axess

Pour enregistrer votre travail, il existe trois possibilités :

- Choisissez **Fichier Enregistrer**.  $\bullet$
- Cliquez sur  $\blacksquare$ .
- Appuyez sur CTRL + S.  $\bullet$

### <span id="page-8-0"></span>**Etape 2 – Données de base**

<span id="page-8-1"></span>Pour plus d'informations, voir dans le chapitre 2 - Bases, Données de base.

### **STS-WEB**

Si votre établissement utilise STS-WEB, UnDeuxTEMPS facilite votre travail en important les nomenclatures, les matières, les divisions, les professeurs, les temps de services et le nom des regroupements.

<span id="page-8-2"></span>Pour plus de détails sur l'importation de STS-WEB, voir la documentation « Annexe pour interfaces ».

#### **Matières**

Le tableau des matières proposé comporte 350 cases qui peuvent contenir un code matière formé de cinq caractères au maximum.

#### **Définition de vos matières**

Pour afficher la fenêtre de définition des matières, choisissez **Bases Données de base** puis choisissez l'onglet Matières.

Pour créer la matière Français, cliquez deux fois sur une case au milieu du tableau, tapez « FRA » dans le code matière et « Français » dans le libellé long. Changez la couleur associée au Français en cliquant sur l'une des seize couleurs proposées. Enfin, cliquez sur une autre case du tableau.

Déplacez la case de Français sur la première case en haut à gauche en la glissant.

Procédez ainsi pour chaque matière.

Placez les matières par thème sur chaque ligne, en laissant des cases vides en fin de ligne, et en associant une couleur à chaque thème. Par exemples :

- Sur la première ligne, placer les matières littéraires : FRA (Français), PHI (Philosophie), LAT (Latin), GREC (Grec)…, et laissez des cases vides en fin de ligne.
- Passez à une autre ligne sur laquelle vous pouvez placer les langues vivantes : ANG1 (Anglais 1), ANG2 (Anglais 2), ALL1 (Allemand 1), ALL2, ESP2 (Espagnol 2)…

Il est important de distinguer les premières langues des secondes langues.

Changez à nouveau de ligne pour placer les matières scientifiques : MATH, SPH (Sciences physiques), SVT (Sciences de la vie et de la terre), TECH (Technologie)…

Vous pouvez supprimer une matière en tapant sur la touche SUPPR du clavier.

Si vous avez importé les matières depuis STS-WEB, elles ont toutes la même couleur et sont dans l'ordre trouvé sur STS-WEB. Vous devez changer les couleurs et réorganiser le tableau.

#### **Les Surmatières**

Il est important de rattacher chaque langue vivante 1 ou 2 à la surmatière LV1 ou LV2. Ceci permettra dans la suite de créer des cours de LV1 ou LV2 en une seule manipulation. Pour rattacher la surmatière LV1 à ANG1, cliquez sur la case ANG1 puis cochez d'abord Surmatière et enfin sélectionnez LV1 dans la liste déroulante des surmatières. Pour ANG2, vous sélectionnez LV2.

De la même façon, vous avez la possibilité de rattacher par exemple les langues vivantes 3 et les langues mortes aux surmatières LV3 et LMortes à créer.

De façon générale, des matières rattachées à une même surmatière peuvent être enseignées simultanément dans les divisions, devant des groupes d'élèves distincts. Par exemple, les spécialités en Terminale peuvent être rattachées à une surmatière SpécT.

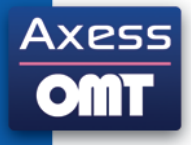

#### **Remarque**

Le tableau peut être modifié - pour renommer une matière par exemple - ou complété à tout moment. Ne saisissez que le nécessaire. Si des matières encombrent le tableau sans être utilisées de nulle part ailleurs, il suffit de cliquer sur le bouton « Supprimer les matières inutilisées » pour qu'UnDeuxTEMPS se charge de faire le ménage dans votre tableau. Celui-ci peut être réorganisé à volonté, soit en faisant glisser les matières, soit à l'aide des boutons de tri. L'ordre défini dans le tableau des matières sera utilisé par la suite (tableau des services par exemple).

**Enregistrez votre travail.** 

### <span id="page-9-0"></span>**Divisions**

Vous allez définir les divisions de votre échantillon. Le tableau de divisions peut contenir jusqu'à 130 divisions. Un nom de division comporte au plus 8 caractères.

Pour créer une division, choisissez **Bases Données de base** puis l'onglet Divisions, cliquez deux fois sur une case du tableau, tapez le nom de la division, tapez le libellé (facultatif) de la division, tapez l'effectif de la division (facultatif), celui des demi-pensionnaires (facultatif) et cliquez sur une autre case du tableau.

Vous pouvez modifier le tableau de la même façon que celui des matières.

L'ordre des divisions est :

- Ligne : de gauche à droite.
- Colonne : de haut en bas.

Cet ordre est souvent utilisé : changement de division, impression de l'emploi du temps… Il ne faut donc pas le constituer au hasard. Les cases utilisées ne sont pas obligatoirement consécutives. Il est préférable de placer les divisions d'un même niveau sur une même ligne. Introduisez les noms des divisions de l'échantillon en choisissant une ligne par niveau afin de pouvoir compléter le tableau par la suite de façon claire. Un nom de division ne comporte pas plus de 8 caractères.

**N'introduisez pas maintenant les noms des divisions qui ne sont pas dans l'échantillon de la prise en main**. Vous pourrez réorganiser par la suite ce tableau de la même façon que le tableau des matières. Vous pourrez également saisir les niveaux des divisions.

Si vous avez importé les divisions depuis STS-WEB, elles sont dans l'ordre trouvé sur STS-WEB. Vous devez les rattacher à un niveau et réorganiser le tableau. Dans ce cas, vous aurez la totalité des divisions au lieu d'un échantillon, mais les services seront saisis.

#### Exemples

- Si l'échantillon est 6 1, 6 2, 6 3, 6 4, 6 5, 6 6, 6 7, 6 8, placez-les toutes sur la première ligne.
- Si l'échantillon est 6 1, 6 2, 5 1, 5 2, 4 1, 4 2, 3 1, 3 2, placez-les divisions 6 1 et 6 2 au début de la première ligne, les divisions 5 1 et 5 2 au début d'une autre ligne, etc. Vous compléterez les lignes ultérieurement.

Enregistrez votre travail.

### <span id="page-9-1"></span>**Disciplines**

Les disciplines sont facultatives. Le tableau des disciplines ne comporte qu'une seule colonne - contrairement aux autres tableaux rencontrés précédemment - mais il se manipule exactement de la même façon.

Entrez seulement les disciplines pour les professeurs de votre échantillon. Vous pourrez compléter le tableau plus tard.

**Un code Discipline ne doit être introduit qu'une seule fois**. Chaque discipline a un code et un libellé.

Pour afficher le tableau des disciplines, choisissez **Bases Données de bases** puis choisissez l'onglet Disciplines.

Pour créer une discipline dans le tableau des disciplines, cliquez deux fois sur une case du tableau, tapez le code de la discipline, tapez le libellé (facultatif) de la discipline et cliquez sur une autre case du tableau.

Procédez de la même façon pour les autres disciplines et réorganisez le tableau à l'aide du bouton « Tri alphabétique ».

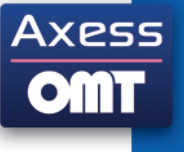

### <span id="page-10-0"></span>**Salles**

Vous allez définir les salles de votre échantillon. Un nom de salle comporte au plus 5 caractères.

Le tableau de définition des salles est composé de deux onglets :

- Les salles simples.
- Les grandes salles. Ces dernières pouvant recevoir plusieurs professeurs simultanément.

Il est indispensable d'introduire les salles multiples et les grandes salles (laboratoires, gymnase…) et les salles réservées à des matières ou à des professeurs.

#### **Création des salles simples**

Les salles simples sont des salles pouvant accueillir un seul professeur en même temps.

UnDeuxTEMPS gère la capacité réelle des salles simples. Il est possible d'indiquer le nombre maximal d'élèves que peut recevoir une salle simple. Cette donnée est facultative.

Pour créer une salle simple, choisissez **Bases Données de base** puis l'onglet Salles et cliquez deux fois sur une case du tableau de l'onglet Les salles simples. Tapez le nom de la salle, sa capacité dans la zone « Capacité » et cliquez sur une autre case du tableau.

#### **Création des salles multiples**

Les salles multiples sont des salles simples remplissant la même fonction.

Par exemple, vous avez deux laboratoires de sciences de la vie et de la terre LBVT1 et LBVT2. Au lieu de créer deux salles distinctes, vous avez intérêt à nommer les deux laboratoires de la même façon LBVT en les plaçant l'un à la suite de l'autre dans le tableau des salles simples.

Vous créez de cette façon une salle multiple LBVT qui peut recevoir simultanément deux professeurs. Cela facilite les affectations de salles, car vous n'aurez à vous occuper que du nombre de laboratoires utilisés, qui est connu à tout moment.

Plus tard, une fois toutes les fiches placées, c'est à dire après le Traitement et le Compactage, vous pourrez éventuellement distinguer les salles de LBVT en les nommant LBVT1 et LBVT2, de même pour les autres salles multiples.

#### **Création des grandes salles**

Les grandes salles sont des salles pouvant accueillir plusieurs professeurs en même temps. Le nombre de professeurs que peut contenir la salle est appelé « Gabarit ».

Vous avez sans doute plusieurs professeurs d'EPS. En général, faute de place, ils ne peuvent pas tous travailler en même temps.

Supposons trois professeurs d'EPS au plus peuvent avoir des activités simultanées. Dans ce cas vous créez la grande salle GYMN (même si cette salle n'est que fiction) avec un gabarit égal à 3 dans le tableau des grandes salles. Lors des affectations, UnDeuxTEMPS placera au maximum trois professeurs dans la salle GYMN.

De même pour le repas des élèves, si vous avez un self ou un réfectoire, déclarez le comme une grande salle « SELF », et précisez son gabarit (15 si le Self peut accueillir 15 divisions en même temps). Pour cette prise en main, on se contente de gérer les gabarits de la salle SELF, mais sachez qu'avec l'Option Capacité réelle, on peut gérer les effectifs exacts des élèves présents au SELF.

**Enregistrez votre travail.** 

**Les salles de même fonction doivent être regroupées en une salle multiple.**

**Laissez des cases vides autour des salles multiples.**

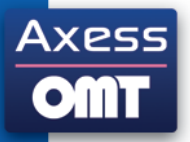

### <span id="page-11-0"></span>**Professeurs**

Entrez seulement les données pour les professeurs de votre échantillon. Vous pourrez compléter le tableau plus tard.

**Un nom de professeur ne doit être introduit qu'une seule fois.** Chaque professeur a un nom et une matière habituelle. Celle-ci sera proposée par défaut lors de l'entrée des temps de service dans les divisions. Vous pourrez alors modifier la matière proposée, par exemple si un professeur de français enseigne aussi le latin. Il est préférable de regrouper les professeurs par matière habituelle. Pour les langues vivantes, il est préférable de choisir la première langue comme matière habituelle. Un professeur a également un grade et une discipline.

Pour afficher le tableau des professeurs, choisissez **Bases Les Professeurs**.

Pour saisir le professeur de français M. MARTIN Jean :

- 1. Choisissez **Bases Les Professeurs**.
- 2. Choisissez l'onglet « Informations de base ».
- 3. Sélectionnez « M. » dans la liste déroulante des civilités sur une des cases vides du tableau.
- 4. Cliquez dans la colonne « Nom ».
- 5. Tapez « Martin ».
- 6. Cliquez dans la zone de saisie du prénom et tapez « Jean ».
- 7. Cliquez dans la colonne « Nom abrégé » et tapez « M.J. ».
- 8. Sélectionnez « Certifié » dans la liste de grades.
- 9. Cliquez dans la zone de saisie de la discipline et tapez « L0221 ».
- 10. Cliquez dans la zone de saisie de la matière habituelle et tapez « FRA »
- 11. Appuyez sur la touche ENTREE ou cliquez sur une autre case du tableau.

Le professeur est créé.

Procédez de la même façon pour les autres professeurs.

Si vous avez plusieurs professeurs du nom de MARTIN Jean. Il faut leur ajouter un signe distinctif sur le prénom, par exemple : « MARTIN J-math et MARTIN J-fra » ou « MARTIN J.1 et MARTIN J.2 ».

Pour imprimer la liste des professeurs, choisissez **Fichier Imprimer** puis l'onglet Bases, cochez les cases « Professeurs dans l'ordre alphabétique » ou « Professeurs classés par matière » (ou les deux) et cliquez sur OK.

Vous pouvez imprimer d'autres données de base. Il suffit de les cocher.

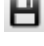

Enregistrez votre travail.

Imprimez votre travail.

### <span id="page-11-1"></span>**Calendrier**

Le calendrier définit les périodes de l'année scolaire ouvertes pour l'établissement. Les cours sont attachés au calendrier indiquant donc à quelles dates exactes le cours a lieu dans l'année. Le calendrier est mis à jour automatiquement à partir de l'année scolaire et de la zone scolaire.

Pour changer l'année scolaire ou la zone académique, sélectionnez l'information voulue dans la liste adéquate. Ensuite, cliquez sur le bouton « Actualiser » pour mettre à jour les dates nécessaires à la gestion de l'année scolaire (rentrée, vacances, fin d'année).

Si une date ne vous convient pas, vous pouvez la modifier en cliquant dessus. Un calendrier s'affiche. Choisissez la nouvelle date et cliquez sur le bouton « OK ».

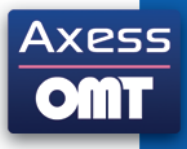

### <span id="page-12-0"></span>**Modalités / Pondérations**

UnDeuxTEMPS vous donne la possibilité de personnaliser la liste des modalités et des pondérations.

#### **Modalités**

Les modalités permettent de caractériser la nature des cours. UnDeuxTEMPS permet de gérer jusqu'à 12 modalités de cours différentes. Seules les modalités 7 à 11 sont modifiables.

#### **Pondérations**

Les pondérations sont proposées dans les cours ou les services. La liste des pondérations est importée depuis STS-WEB. Toutefois, vous avez la possibilité de modifier ou de compléter cette liste.

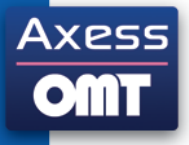

# <span id="page-13-0"></span>**Etape 3 – Les services**

Pour plus d'informations sur les services, voir dans le chapitre 4 - Affectations, Tableau et Planning des services.

Vous allez maintenant définir les services par matière dans les divisions de l'échantillon.

Pour ouvrir le tableau des services, cliquez sur ... la grille horaire d'une division apparaît à l'écran, choisissez ensuite l'onglet Services, le tableau des services s'affiche.

#### **Pour saisir les services**

Cliquez deux fois sur une case vide du tableau. Tapez le nom du professeur (une liste s'affiche), vous pouvez aussi ne rien introduire pour créer une matière sans professeur (repas, devoir…).

Cliquez dans la zone de saisie « Quoi ? », celle-ci contient la matière habituelle du professeur, si cette dernière ne vous convient pas, tapez un autre code matière.

La saisie des services peut faire apparaître la différenciation entre les heures classes entières et les heures modules, conformément à la notation officielle. Cette différenciation est essentielle pour l'utilisation de du Générateur des fiches complexes. Vous saisissez donc :

les heures classe entière et les heures module, exemple : 3.50+(1) ce qui fait un temps de service total calculé de 5.50h.

Deux cas sont à distinguer pour la saisie des temps de service :

Si tous les cours ont lieu devant le même groupe d'élèves ou devant la division entière, tapez le temps de service hebdomadaire de la matière dans la division, sous forme décimale (6.5 pour 6h30 de temps de service) ou sous forme horaire (6h3, ou 6h30, pour 6h30 de temps de service) dans la zone de saisie « Combien ? »

Si une partie de l'enseignement se fait en dédoublement, tapez 2+1.5 pour 2h en division entière et 1.5h en dédoublement, ce qui fait un temps de service total calculé de 5h, 0+1 pour 1h en dédoublement sans cours en division entière, ce qui fait un temps de service total calculé de 2h.

Si tous les cours d'une matière dans la division occupent toujours la même salle, introduisez cette salle dans la zone de saisie « Où ? ». Remarquez que la salle imposée du professeur est proposée par défaut. Dans le cas d'un dédoublement, indiquez la salle imposée pour ces dédoublements ainsi que la modalité de cours (par ex TP ou MO).

Cliquez sur une autre case du tableau.

Procédez ainsi pour toutes les matières et pour tous les tableaux de services des divisions de votre échantillon.

Pour accéder aux autres divisions, enfoncez les touches PGPREC et PGSUIV ou tapez le nom de la division dans le champ de saisie de la division ou cliquez sur les boutons Précédent et Suivant de la barre d'outils.

#### **Remarques**

Vous pouvez définir successivement les temps de service des divisions semblables afin de travailler plus efficacement. En effet, UnDeuxTEMPS mémorise les derniers temps de service entrés par matière et vous les propose par défaut. Dans la majorité des cas, il vous suffira donc de valider le temps de service au lieu de le saisir.

Vous pouvez faire un Décalque des temps de service sur les autres divisions pour ne pas avoir à les ressaisir grâce au planning des services.

#### **Attention**

Dans chaque division un code matière ne peut être utilisé que par un seul professeur. Si deux professeurs se partagent l'enseignement des sciences de la vie et de la terre dans une même division, vous devez distinguer deux codes matières : SVT et SVT'. SVT a déjà été défini et SVT' est une réplique de SVT créée automatiquement lorsqu'elle est entrée dans le tableau des services. Dans les impressions, lorsque vous demanderez les états de service en SVT, vous obtiendrez les états de service de toutes les matières dont le code matière commence par les trois lettres « SVT ».

Enregistrez votre travail.

Imprimez les temps de service des divisions.

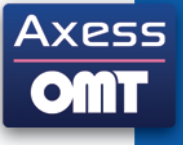

**Tout professeur ayant au moins un élève d'une division pendant une période quelconque doit figurer dans le tableau des services de cette division avec un temps de service dépendant de la durée et de la fréquence.**

**Par conséquent, un professeur enseignant à un groupe d'élèves issus de plusieurs divisions doit figurer dans le tableau des services de chaque division. Son temps de service doit être reproduit dans chaque division.**

Exemples

Tableau des services de la 4<sup>ème</sup> 1  $\bullet$ 

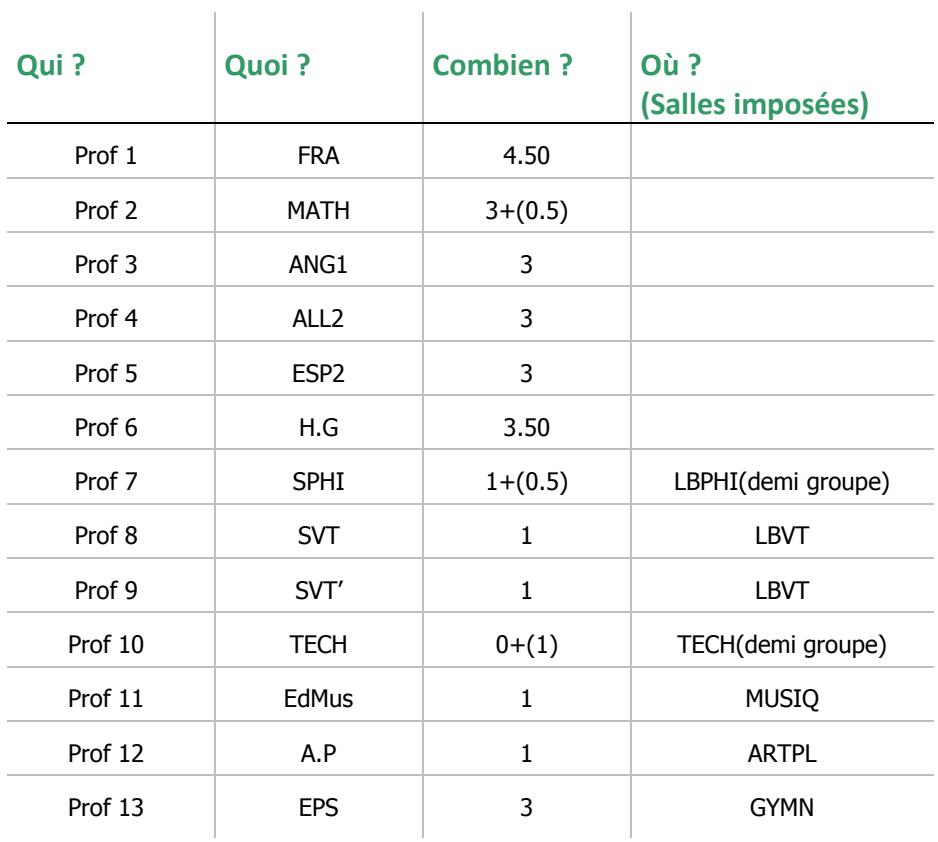

 $\sim$  1

Il y a deux professeurs de « SVT » :

- Le premier « prof 8 » prend 20 élèves de la division.
- Le second « prof 9 » prend 10 élèves de la division avec 10 élèves de 4<sup>ème</sup> 2. Il devra donc figurer aussi dans le tableau des services de la 4<sup>ème</sup> 2.

Cet exemple comporte également quelques salles de matière où se déroulent tous les cours de la matière. « TECH » désigne le local de la matière Technologie « TECH ». Cette salle peut être multiple, de même que les autres salles (« LBVT » par exemple).

Tableau des services de 1<sup>ère</sup> S  $\bullet$ 

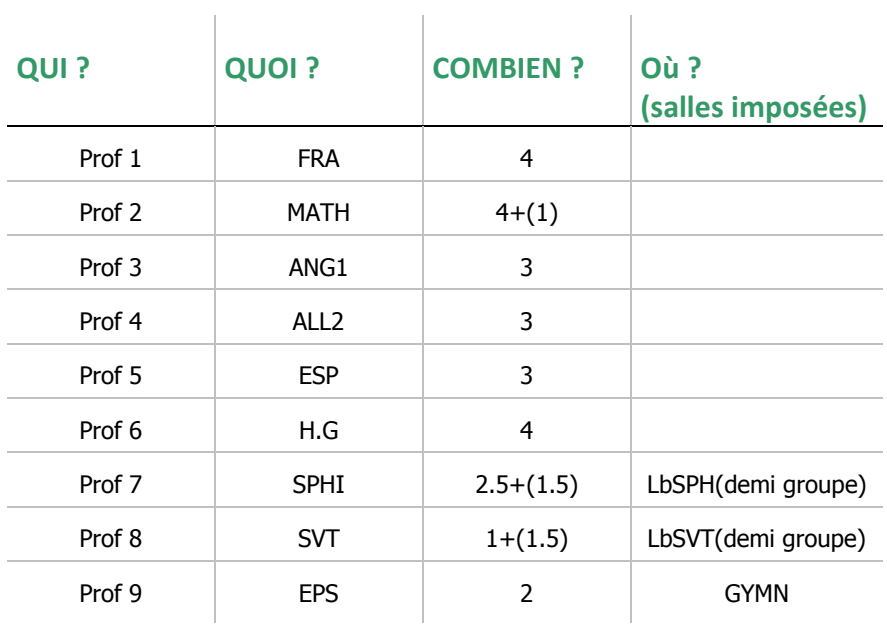

Remarquez que seuls les TP se déroulent en laboratoire, les cours ayant lieu dans d'autres salles.

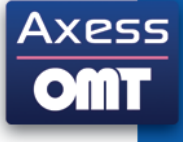

# <span id="page-16-0"></span>**Etape 4 – Alignements de service**

Si le professeur d'anglais enseigne à un groupe d'élèves issus de trois divisions, vous avez entré son temps de service « 3h » dans chacune de ces divisions. Les trois déclarations comptent initialement pour « 9h » dans le temps de service total du professeur.

Vous devez indiquer à UnDeuxTEMPS, qu'il s'agit de 3 heures en alignement dans ces trois divisions.

**Pour aligner des services**

1. Choisissez Affectations Planning Services.

Sélectionnez un temps de service du professeur.

Cliquez sur le bouton  $\Box$  pour passer en mode alignement.

Le pointeur de la souris devient  $\mathbb{R}_{\mathbb{R}^+}$ 

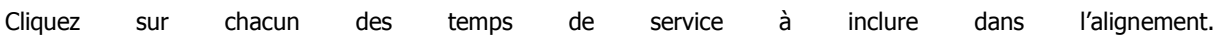

Exemple d'alignement de services

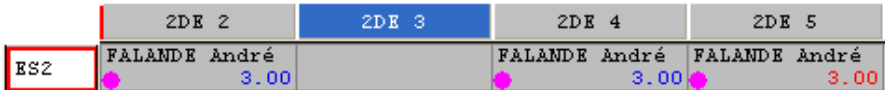

L'alignement se matérialise sur chaque temps de service du professeur par une gommette de figure géométrique et de couleur identiques.

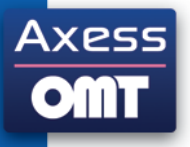

# <span id="page-17-0"></span>**Récréation**

Grâce au menu de Recherche, UnDeuxTEMPS vous offre une vue synthétique des données déjà rentrées.

- 1. Choisissez Recherche Professeur.
	- Dans la fenêtre de dialogue obtenue laissez par défaut les boutons « indifférent » cochés.
- 2. Cliquez sur le bouton Rechercher.

Vous obtenez la liste des professeurs et des classes dans lesquelles ils enseignent.

3. Cliquez sur le bouton « Autre Etat » et modifiez les critères de recherche si vous le souhaitez.

Autre Recherche :

- 1. Choisissez Recherche Services Professeurs.
- 2. Cliquez sur le bouton « Rechercher ».
- 3. Vous obtenez la liste des services déclarés par professeur.
- 4. Si vous cochez l'option « services constatés », vous n'obtiendrez aucun service puisque les cours n'ont pas été construits.

Vous pouvez tester les différents modes de présentation.

Cette fenêtre, si elle reste ouverte au cours du travail, n'est pas mise à jour automatiquement après une modification de service. Cliquez sur le bouton « Mise à jour » pour actualiser les données.

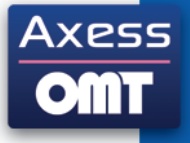

### <span id="page-18-0"></span>**Etape 5 – Vœux des professeurs**

Pour plus d'informations sur les vœux des professeurs, voir dans le chapitre 3 - Vœux, Desiderata des professeurs et des salles.

La saisie des données de base étant terminée, vous allez saisir les desiderata des professeurs.

**Pour saisir les desiderata de vos professeurs**

Choisissez **Vœux Professeurs-Salles-Perm-Self** puis l'onglet Professeurs, tapez le nom du professeur concerné, une liste s'affiche.

Cliquez sur sélectionner le mode « Desiderata normal », cliquez ensuite sur chacune des plages de la grille où le professeur ne souhaite pas travailler. UnDeuxTEMPS ne pourra jamais placer un cours à ce professeur sur les plages ainsi hachurées sans votre accord explicite.

Vous pouvez aussi placer un Desiderata fort - absolument impératif - en choisissant le mode  $\otimes$ , ou un Desiderata faible - non indispensable - en choisissant le mode .

Pour annuler un desiderata déjà placé, choisissez le mode « Sans desiderata », vert et non hachuré, puis cliquez sur la plage contenant ce desiderata.

**Pour changer de professeur, utilisez une de trois possibilités suivantes**

Par accès direct :

Tapez le nom du professeur dans la zone « Prof : », une liste s'affiche.

Dans l'ordre alphabétique :

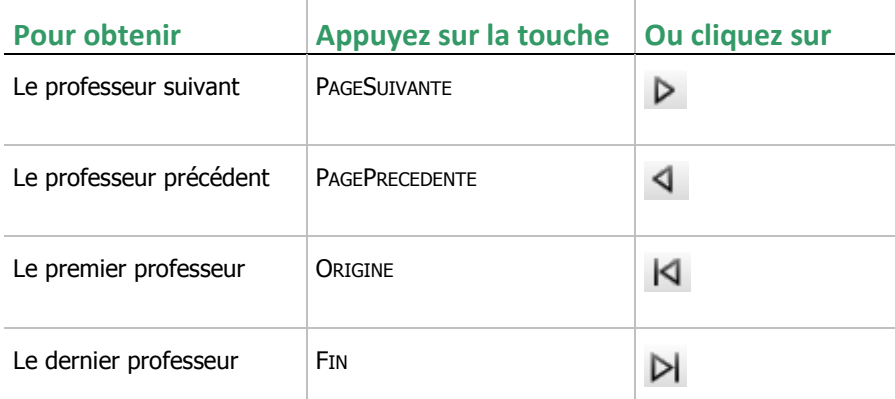

Dans l'ordre alphabétique au sein de la même matière : Cochez l'option « Défilement par matière »

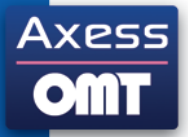

#### Exemples

Voici les vœux de M. PRAS :

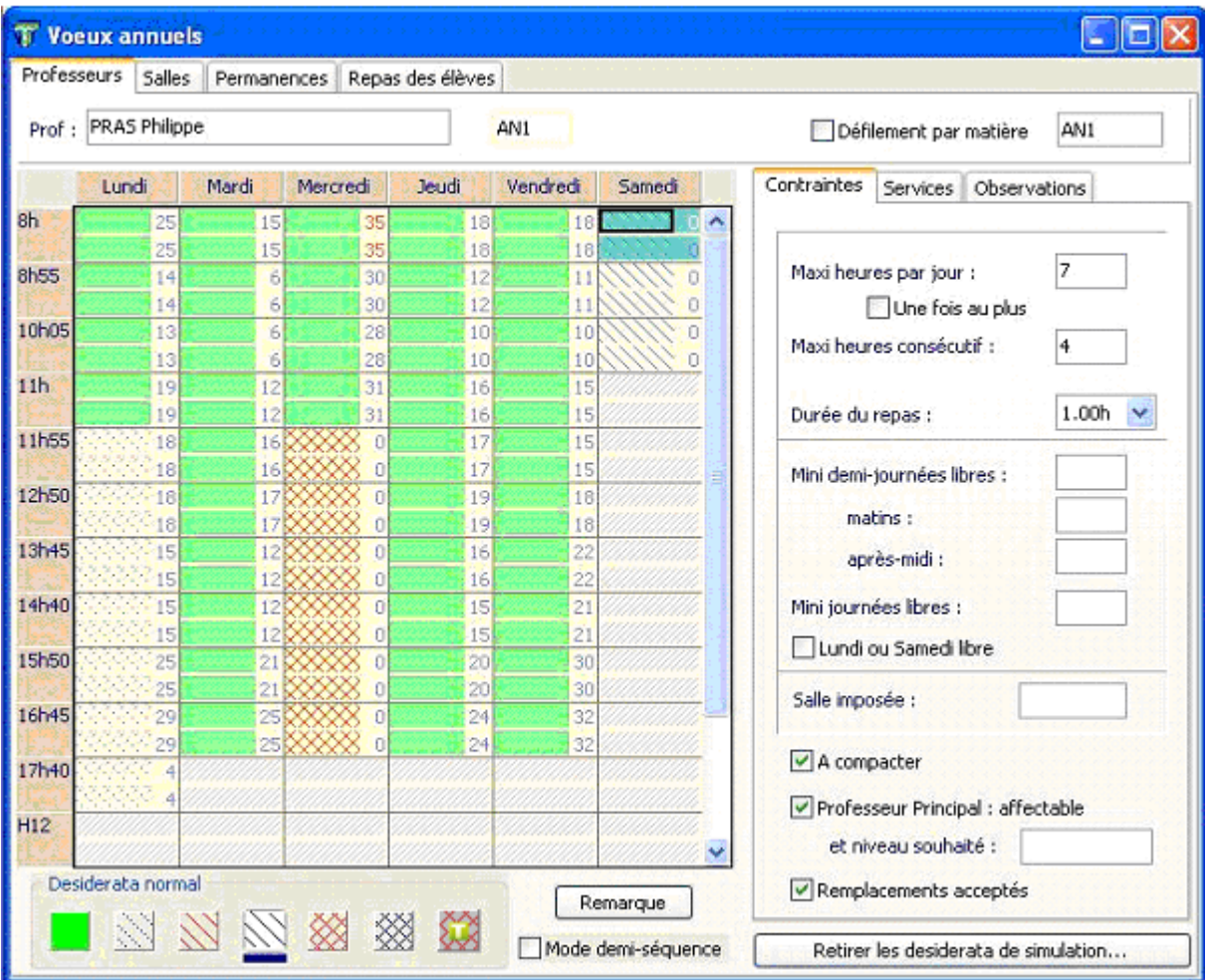

M. PRAS demande impérativement son mercredi après-midi et son samedi matin. Il aimerait bien, si possible, être libre le lundi après-midi.

Vous pouvez aussi entrer des informations sur les conditions de travail du professeur dans les zones situées à droite de l'écran. Pour entrer une information complémentaire, cliquez dans la zone correspondante. Les valeurs par défaut ne sont pas affichées, ce qui permet de mieux repérer les contraintes réelles. Dans un premier temps, ne mettez que l'indispensable, ces informations étant facultatives.

Voici quelques exemples de situation :

- M. Chazeaux souhaite disposer d'une journée complète pour ses corrections. Tapez **1** dans la zone « Mini journées libres ».
- M me Jolioni souhaite disposer de 3 demi-journées pour ses corrections dont 2 le matin. Tapez **3** dans la zone « Mini demi-journées libres », tapez 2 dans la zone « matins » et tapez 1 dans la zone « après-midi ».
- M. Bernard souhaite disposer de deux journées libres : le lundi pour des activités théâtrales et une journée complète pour ses corrections. Mettez le lundi en desiderata et tapez **2** dans la zone « Mini journées libres », ce nombre inclut les journées en desiderata.
- M. Dubois souhaite disposer de son lundi pour des activités théâtrales et d'une demi-journée pour ses corrections. Mettez le lundi en desiderata normal et tapez **3** dans la zone « Mini demi-journées libres ».
- M me Guilledou est professeur d'EPS. Elle ne doit donc pas enseigner plus de 6 heures par jour. Tapez **6** dans la zone « Maxi par jour » et cochez « une fois au plus ».

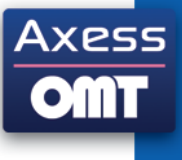

- M<sup>me</sup> Palalan est un professeur de français proche de la retraite. Elle ne veut pas assurer plus de deux cours  $\bullet$ consécutifs. Tapez **2** dans la zone «Maxi consécutif». Ce critère permet de respecter les habitudes propres à chacun.
- M. Jordana a ses habitudes. Il est un des rares professeurs d'histoire-géographie à posséder une salle qu'il utilise systématiquement. Mettez le nom de cette salle dans la zone « Salle imposée ». De cette façon, cette salle lui sera attribuée de façon systématique. La salle indiquée peut être utilisée par ailleurs par d'autres professeurs, soit comme salle imposée de professeur si elle est multiple, soit comme salle de secours. N'entrez une salle imposée que si le professeur ne peut utiliser que cette salle.

En vue d'une vérification ultérieure, vous pouvez introduire le temps de service prévu. Celui-ci n'est pas utilisé durant la confection de l'emploi du temps. Quand les emplois du temps sont terminés, vous pouvez utilement comparer les temps de service prévus aux temps de service effectifs. Cela permet de déceler d'éventuelles erreurs d'affectation. Cette vérification se fait par l'impression d'états spéciaux.

Bien entendu, vous pourrez revenir à tout moment sur les réglages choisis. Il est préférable d'imposer un minimum de contraintes au départ et de les compléter après avoir obtenu une première version cohérente de l'emploi du temps complet.

Cochez la case « Mode demi-séquence ». Vous constatez que dans ce mode, vous pouvez modifier les vœux à la demi-heure près. Vous retrouvez cette case dans les fenêtre d'emplois du temps. Le principe est le même.

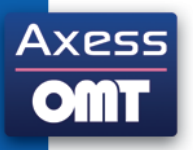

### <span id="page-21-0"></span>**Etape 6 – Vœux des divisions**

Pour plus d'informations sur les vœux des divisions, voir dans le chapitre 4 - Affectations, Grille d'une division et Planning des divisions.

Vous avez défini à l'étape 2 une grille horaire capable de contenir l'emploi du temps de n'importe quelle division de votre établissement. Mais pour une division particulière, vous pouvez interdire des plages qui ne recevront pas de fiches.

Par exemple, il se peut qu'il n'y ait pas de cours après 16h en quatrième, bien que votre grille horaire soit plus étendue parce que des cours ont lieu après 16h dans d'autres divisions. Ou encore, en sixième et cinquième, il n'y a pas de cours le mercredi matin, contrairement à d'autres divisions.

Pour interdire une plage dans une division, choisissez **Affectations Division**, la grille hebdomadaire d'une division s'affiche, cliquez sur le bouton de la barre d'outils, le curseur change de forme. Cliquez et glissez éventuellement sur les plages à interdire.

Les plages interdites se grisent

Une plage interdite ne recevra aucune affectation, car elle contient déjà une **fiche** fixe n'ayant qu'une seule ligne : la matière spéciale « \*\*\* ».

En cas d'erreur, vous pouvez libérer une plage interdite en appuyant sur la touche SUPPR.

Dupliquez ensuite le grille obtenue dans les divisions supportant les mêmes contraintes de grille :

Dans la partie droite de l'écran, dans le stock des matières, allez sur l'onglet Options. Si le stock des matières n'est pas affiché, passez la souris sur l'information Voir au dessus du détail de la fiche, puis cochez « Stock matières / salles libres.

Cliquez sur **Dupliquer la structure de la grille 1 L** 

Sélectionnez les divisions vers lesquelles dupliquer cette structure et cliquez sur OK.

#### Exemple

Les secondes commencent à 9 heures le lundi, elles n'ont pas cours le mercredi après-midi et elles terminent à 18 heures tous les jours sauf le vendredi.

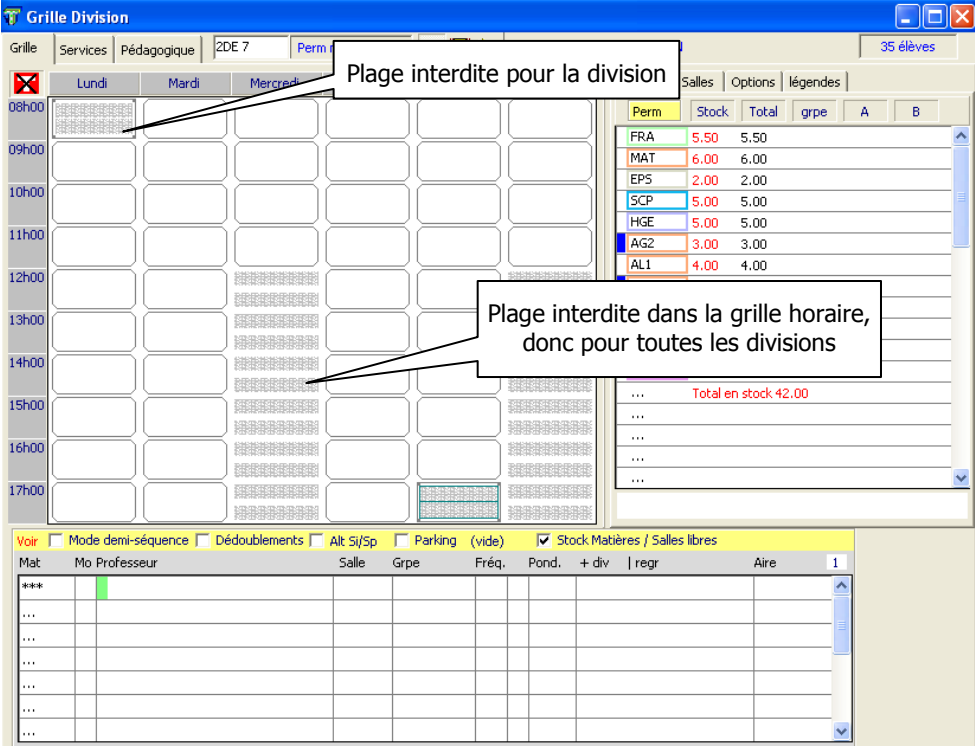

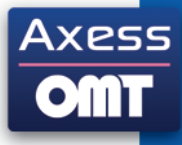

### <span id="page-22-0"></span>**Etape 7 – Construction de quelques fiches**

Pour plus d'informations sur la construction des fiches, voir dans le chapitre 4 - Affectations, Les fiches dans UnDeuxTEMPS.

Lorsque vous élaboriez votre emploi du temps manuellement, vous deviez construire et placer toutes les fiches de toutes les divisions.

Avec UnDeuxTEMPS, vous n'allez construire que très peu de fiches. En effet, UnDeuxTEMPS construit et place correctement toutes les fiches simples ou complexes. Vous n'aurez à construire les fiches que pour des cas très particuliers.

Nous allons construire des fiches qu'UnDeuxTEMPS sait construire automatiquement pour se familiariser avec la notion de fiche détaillée, de liens verticaux et horizontaux, d'assemblages.

La construction d'une fiche se fait sur une plage horaire qui est en général provisoire. Dès que vous avez fabriqué une fiche, il faut la placer correctement le plus vite possible. UnDeuxTEMPS vous décharge de cette tâche difficile, grâce à sa puissante procédure de Rangement. Bien sûr, vous pourrez toujours, le cas échéant, placer manuellement une fiche pour en imposer la position.

Vous avez certainement remarqué, en bas du planning des divisions ou de la grille hebdomadaire d'une division, une zone ayant la forme d'une fiche, que nous appellerons fiche détaillée :

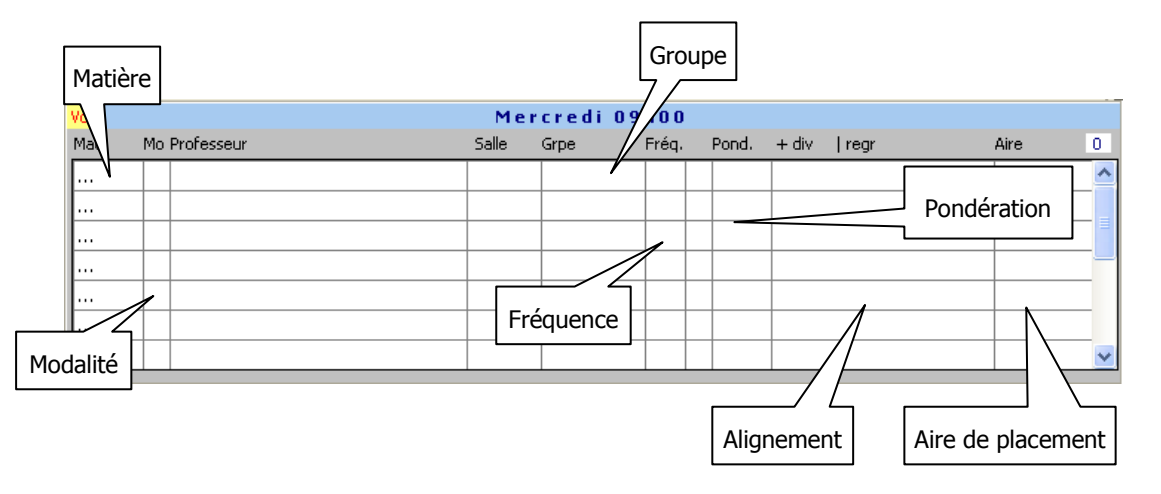

La fiche détaillée présente de façon complète toutes les informations de la fiche sélectionnée. Toutes les saisies de données se feront par l'intermédiaire de cette fiche détaillée.

Une fiche est formée d'une ou plusieurs lignes dans les cas suivant :

- La division est partagée en plusieurs groupes avec des professeurs différents.
- Un changement se produit périodiquement ( par quinzaine…).

Chaque ligne contient :

- une **matière** et le nom du professeur qui l'enseigne,
- une **modalité** de cours parmi les 6 modalités officielles (CG cours général, TD travaux dirigés, TP travaux pratiques, MO module, AP Atelier Pratique, AT Atelier Technique), la modalité Permanence, la modalité XX permettant de ne pas affecter de modalité à un cours et les 5 modalités libres.
- éventuellement la **salle** où se déroule le cours,
- un **groupe**, lorsque tous les élèves n'ont pas cours en même temps avec le même professeur,
- une remarque de **fréquence** dans certains cas,
- la **pondération**, par défaut égale à 1.
- l'indicateur « +division | regroup » permet de savoir si la fiche est en alignement avec d'autres fiches,
- une **Aire de placement** dans certain cas, avec le nom et la couleur de l'**Aire de placement**.

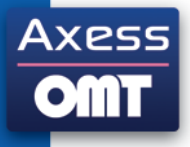

Pour l'instant toutes les plages de la division - excepté celles qui ont été interdites - sont vides. Nous allons donc passer à la construction d'une fiche.

#### **Construction d'une fiche de français**

Ouvrez la grille d'une division pour laquelle vous avez entré le temps de service.

Cliquez deux fois sur n'importe quelle plage vide de la grille (par exemple sur la plage M2 du jeudi matin).

Tapez « FRA » dans la zone « Mat » de la première ligne de la fiche détaillée puis appuyez sur la flèche droite du clavier.

Le professeur de français déclaré dans le tableau des services de la division est alors affiché dans la zone « Professeur ».

Appuyez sur la touche ENTREE pour valider votre saisie.

Vous venez de construire votre première fiche.

Autre méthode, si le stock des matières est affiché, cliquez et glissez la matière FRA depuis le stock vers une plage libre de la grille horaire.

**Modification de la fiche de français en fiche d'histoire-géographie**

Essayons maintenant de remplacer le français par de l'histoire-géographie.

La plage sélectionnée étant toujours celle où se trouve la fiche précédemment construite, appuyez sur ENTREE pour activer la fiche détaillée, la zone « Matière » de la deuxième ligne est alors sélectionnée.

Appuyez sur la flèche haute du clavier pour atteindre la première ligne contenant « FRA », tapez alors « H.G » puis appuyez sur la flèche droite du clavier.

La matière « H.G » a remplacé la matière « FRA » et le professeur d'histoire-géographie a remplacé le professeur de français (sauf évidemment s'il s'agit de la même personne).

Appuyez sur la touche ENTREE pour valider votre saisie.

**Modification de cette fiche en une fiche avec alternance par quinzaine**

En collège, une demi-heure de français et une demi-heure d'histoire-géographie sont souvent placées ensemble. Supposons qu'une quinzaine sur deux, il y ait une heure de français une semaine, et une heure d'histoiregéographie la semaine suivante pour la division entière.

La plage sélectionnée est toujours celle où se trouve la dernière fiche construite. Appuyez sur ENTREE pour activer la fiche détaillée.

Tapez « FRA » dans la zone « Matière » de la deuxième ligne puis appuyez sur la flèche droite du clavier. La deuxième ligne de la fiche est créée.

Si vous avez appuyé sur ENTREE au lieu d'appuyer sur la flèche droite, la fiche est validée mais des groupes ont été créés automatiquement. Supprimez alors le contenu de ce champ sur les deux lignes de la fiche, et continuez comme indiqué ci-dessous. UnDeuxTEMPS avait compris que les professeurs de français et d'histoire-géographie se partageaient la division, car pour l'instant aucune remarque n'a été introduite.

La fiche est presque terminée, mais il manque encore une information : il est indiqué pour chaque professeur un temps de service d'une heure dans la fiche, mais rien n'indique qu'il s'agit d'heures quinzaine. Il va donc falloir introduire une remarque de fréquence sur chaque ligne de la fiche.

Tapez « sp » pour Semaine Paire dans sur la zone « Fréq » de la deuxième ligne.

Tapez « si » pour Semaine Impaire dans la zone « Fréq » de la première ligne.

Vous voyez alors apparaître les pictogrammes  $\Box$  à côté de la remarque « sp » et  $\Box$  à côté de la remarque « si ». Cela signifie que le temps de service hebdomadaire de chacune de ces remarques est d'une demi-heure pour les professeurs, alors que la durée du cours est toujours de 1h. Comme une heure de quinzaine correspond pour le professeur à une demi-heure de temps de service, le décompte sera donc exact.

Dans ce dernier exemple, vous avez utilisé les remarques de fréquences prédéfinies « si » semaines impaires et « sp » semaines paires. Toutes les deux ont une consommation de service de 0.50h, car leur durée est de 1h et leur fréquence est de 1/2 (une semaine sur deux). De plus, leur libellé « Semaines impaires » et « Semaines paires » apparaîtra dans les emplois du temps imprimés de la division et des professeurs concernés.

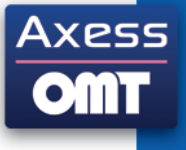

La fiche précédemment construite doit ressembler à ceci :

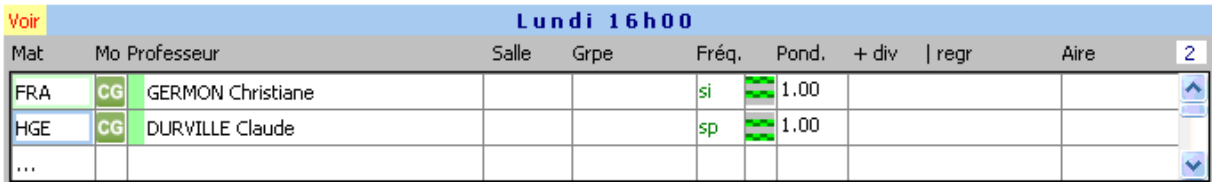

#### **Construction d'une fiche à l'aide d'un préconstruit**

Un préconstruit est un modèle de fiche auquel vous adaptez les informations que vous souhaitez voir dans la fiche que vous créez. Prenons l'exemple d'1h30 de physique suivie d'1h30 de SVT en groupe.

Ouvrez la grille d'une division pour laquelle vous avez entré le temps de service.

Sélectionnez une plage horaire vide.

Choisissez **Utiliser un préconstruit** dans le menu contextuel.

Choisissez le type de préconstruit « 2 fois 1h30 en groupes alternés »

Cliquez sur le bouton « Suivant ».

Si UnDeuxTEMPS n'a pas sélectionné automatiquement les matières de physique et de SVT, Tapez « PHY » et « SVT » dans les zones « Première matière » et « Seconde matière ».

UnDeuxTEMPS nomme par défaut les groupes A et B. Si ces noms ne vous conviennent pas, tapez les noms des groupes voulus dans les zones « Premier groupe » et « Second groupe ».

Cliquez sur le bouton « Suivant ».

Cliquez sur le bouton « Terminer ».

#### **Consultation de la liste des Remarques**

#### Choisissez **Bases Remarques**.

Vous avez alors à l'écran le tableau des remarques. Cliquez sur l'onglet Remarques de fréquences. Chaque remarque est repérée par son nom. Vous en construirez ultérieurement au fur et à mesure de vos besoins.

Utilisez l'ascenseur pour faire défiler la suite de la liste des remarques de fréquences : parcourez toutes les remarques, et observez les remarques « si » et « sp ». Vous pouvez constater que ces deux remarques ont une fréquence de 1/2, une consommation de 0.50h. De plus elles sont jumelées, c'est-à-dire qu'UnDeuxTEMPS pourra échanger dans une fiche la remarque choisie par sa remarque jumelée afin d'établir l'emploi du temps.

Réactivez la Grille de la division dans laquelle nous avons construit la fiche, soit en cliquant dans la fenêtre de la Grille si elle n'est pas totalement masquée par la fenêtre des Remarques, soit en choisissant le nom de cette fenêtre dans le menu **Fenêtre**.

**UnDeuxTEMPS construit la plupart des fiches : vous n'avez donc à construire que certaines fiches complexes.**

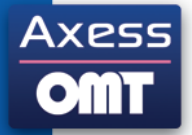

# <span id="page-25-0"></span>**Etape 8 – Rangement**

Pour plus d'informations, voir dans le chapitre 4 - Affectations, Rangement.

Si au moment de l'écriture, le symbole « **d** » apparaît en rouge à côté du nom du professeur dans la fiche détaillée, un des professeurs risque de ne pas être disponible à ce moment là. La fiche construite précédemment est placée sur une plage qui ne convient peut-être pas. Pour éviter toute incohérence, utilisez la fonction Ranger après toute création de fiche même si tout semble correct à première vue.

Pour lancer un Rangement, cliquez sur le bouton  $\bullet$  de la barre d'outils.

UnDeuxTEMPS se charge de Ranger dans TOUTES les divisions TOUTES les fiches mobiles qui ne sont pas placées correctement. L'emplacement où se trouve désormais cette fiche est correct mais toujours provisoire : il pourra être en effet remis en cause par des Rangements ultérieurs.

Les Rangements ne se passent pas toujours aussi bien.

Provoquons volontairement des difficultés :

Choisissez **Vœux Professeur-Salles-Perm-Self** puis l'onglet « Professeurs », affichez les vœux du professeur de français, mettez en desiderata normaux  $\sum$  toutes les matinées du lundi au samedi.

Passez au professeur d'histoire-géographie, mettez en desiderata normaux tous les après-midi du lundi au samedi.

Ouvrez alors la grille de la division dans laquelle nous avions construit la fiche.

Vous pouvez constater qu'un symbole « d » apparaît en face du nom de l'un des professeurs. Cette fiche est mal placée, mais il est impossible de la placer correctement compte tenu des desiderata contradictoires que vous venez d'introduire. Lancez cependant un Rangement.

Le questionnaire du Rangement s'affiche au bout de quelques secondes, répondez aux questions sur les desiderata de l'un des deux professeurs de la façon suivante :

- Répondez d'abord non en cliquant sur le bouton « Non ».
- Poursuivez le Rangement en cliquant sur le bouton « Poursuite ».
- D'autres questions analogues sont posées.
- Tant que vous répondez « Non » et que vous poursuivez le Rangement, le placement de la fiche est impossible.
- Laissez « Oui » et poursuivez le Rangement.
- La fiche est enfin placée sur la plage que vous venez d'autoriser.

Le Rangement est terminé.

Retournez ensuite dans la fenêtre des vœux des professeurs. Vous constatez que pour le professeur modifié, la plage concernée a été mise en desiderata faible au lieu du desiderata normal que vous y aviez placé. Rétablissez la situation initiale pour les desiderata des deux professeurs, appuyez sur la touche Suppre pour effacer le desiderata de la plage sélectionnée.

Choisissez **Affectations Arbitrages rendus**, vous avez alors à l'écran l'historique de toutes les questions que le Rangement vous a posées, avec les réponses que vous y avez apportées.

Si, au lieu d'introduire des desiderata normaux nous avions posé des desiderata forts, le Rangement n'aurait pas pu aboutir - aucune question n'étant posée sur les desiderata forts - et un message vous aurait signalé que la fiche n'aurait pas pu être placée.

Après toute création de fiche, vous devez lancer le Rangement en cliquant sur  $\bullet$  ou en **tapant sur Alt+R.**

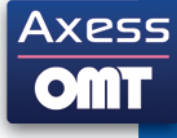

### <span id="page-26-0"></span>**Etape 9 – Vérification des placements**

Pour plus d'informations sur la vérification des placements, voir dans le chapitre 4 - Affectations, Anomalies, défauts et cohérences.

Vous pouvez demander à UnDeuxTEMPS de vérifier si chaque fiche est correctement placée, en tenant compte des contraintes pédagogiques, des desiderata des professeurs, etc.

Effectuez une Vérification à chaque modification importante de votre emploi du temps.

Pour vérifier les placements, ouvrez la grille horaire d'une division puis cliquez sur le bouton de la barre d'outils. Si une anomalie est détectée, vous pouvez la résoudre selon les cas suivants :

- L'anomalie concerne une fiche mobile, lancez un Rangement.
- L'anomalie concerne une fiche fixe, déplacez la fiche manuellement en la faisant glisser vers un nouvel emplacement.

Vous pouvez aussi la rendre mobile puis lancez un Rangement et fixer à nouveau la fiche. Vous ne pouvez plus alors choisir la position.

Vous pouvez à tout moment modifier les contraintes pédagogiques, les desiderata, etc. puis effectuer ensuite une vérification ou un Rangement. UnDeuxTEMPS contrôle absolument tout (toutes les divisions, contraintes…) dans toutes les divisions, et réagit immédiatement aux nouvelles contraintes.

Pour n'afficher que les anomalies mobiles, tapez sur Alt+ V.

**Vérifiez votre emploi du temps après chaque modification importante.**

**Cliquez sur <b>CA** ou tapez sur la touche Alt+W.

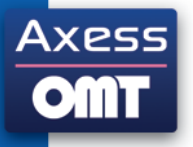

# <span id="page-27-0"></span>**Etape 10 – Construction de Blocs**

Pour plus d'informations sur la construction de blocs, voir dans le chapitre 4 - Affectations, Les fiches dans UnDeuxTEMPS.

Les blocs sont des cours complexes qui allient plusieurs fiches d'une même division entre elles.

Par exemple, plaçons l'éducation physique en 4<sup>ème</sup> 1, où il y a 2 heures consécutives un jour et 1 heure un autre jour. Vous devez créer un bloc de 2 heures, UnDeuxTEMPS construira la troisième fiche d'EPS, fiche élémentaire, pour vous lors du Traitement.

**Création d'un cours de deux heures d'EPS**

Ouvrez la grille de la division puis cliquez deux fois sur une plage vide suivie d'une autre plage vide, par exemple Mardi en M1.Tapez « EPS » dans la zone « Matières » de la première ligne de la fiche détaillée et appuyez sur ENTREE pour valider la saisie.

Vous venez de créer une fiche d'une ligne, sur laquelle doit figurer la salle « GYMN », celle-ci ayant été introduite comme salle de matière dans la division. Vous la voyez inscrite avec le chiffre **1** en face qui indique qu'il n'y a qu'un occupant pour l'instant dans le gymnase.

Cliquez sur le bouton  $\pm$  de la barre d'outils, une seconde fiche identique est automatiquement créée sous la première, ces deux fiches sont reliées par un trait vertical épais.

Vous venez de créer votre premier **bloc**. Désormais ces deux fiches sont solidaires et se déplaceront toujours ensemble. Vous pouvez déplacer très facilement ce bloc en le glissant vers une nouvelle plage horaire.

Annulez le lien en cliquant sur  $\blacksquare$ . Remettez-le en cliquant encore sur  $\blacksquare$ . Ce bouton permet donc de créer ou d'annuler un lien avec la fiche située au-dessous de la plage courante.

agit de même, mais avec la fiche située au-dessus de la plage courante.

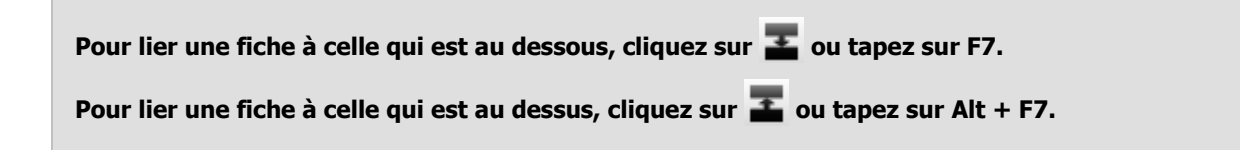

#### **Placement de ce cours d'EPS**

Pour imposer l'emplacement du bloc d'EPS, cliquez sur  $\mathbf{\Omega}$ . Le bloc où est situé le curseur ne pourra plus être déplacé par une procédure automatique (Rangement, Traitement… vous pourrez cependant le déplacer manuellement). Sa forme

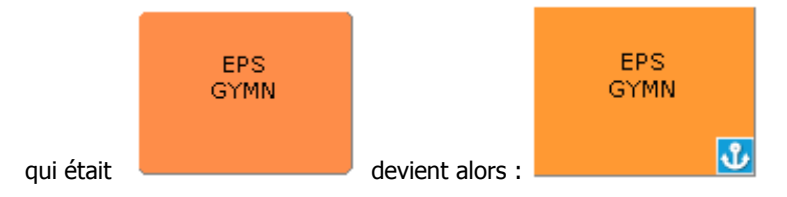

Pour laisser à UnDeuxTEMPS le choix de placer ce bloc d'EPS, s'il est mobile, cliquez sur  $\bullet$  pour que tout soit rangé automatiquement par UnDeuxTEMPS. Le bloc d'EPS est ainsi placé sur une plage en respectant toutes les contraintes.

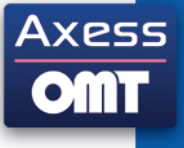

**Création et placement d'un cours d'1 heure 30 minutes**

UnDeuxTEMPS permet de construire très facilement les cours d'1h30.

Construisez d'abord une fiche d'1h, prolongez ensuite cette fiche d'une demi-séquence en cliquant sur xxx ou .

La fiche devient de hauteur égale à une fois et demie celle des fiches ordinaires :

- L'apparence des cours d'1h30 est modifiée. Voir l'écran ci-après.  $\bullet$
- Les cours peuvent se déplacer de façon autonome ou s'échanger lors des procédures automatiques (Rangement, Traitement, Compactage).

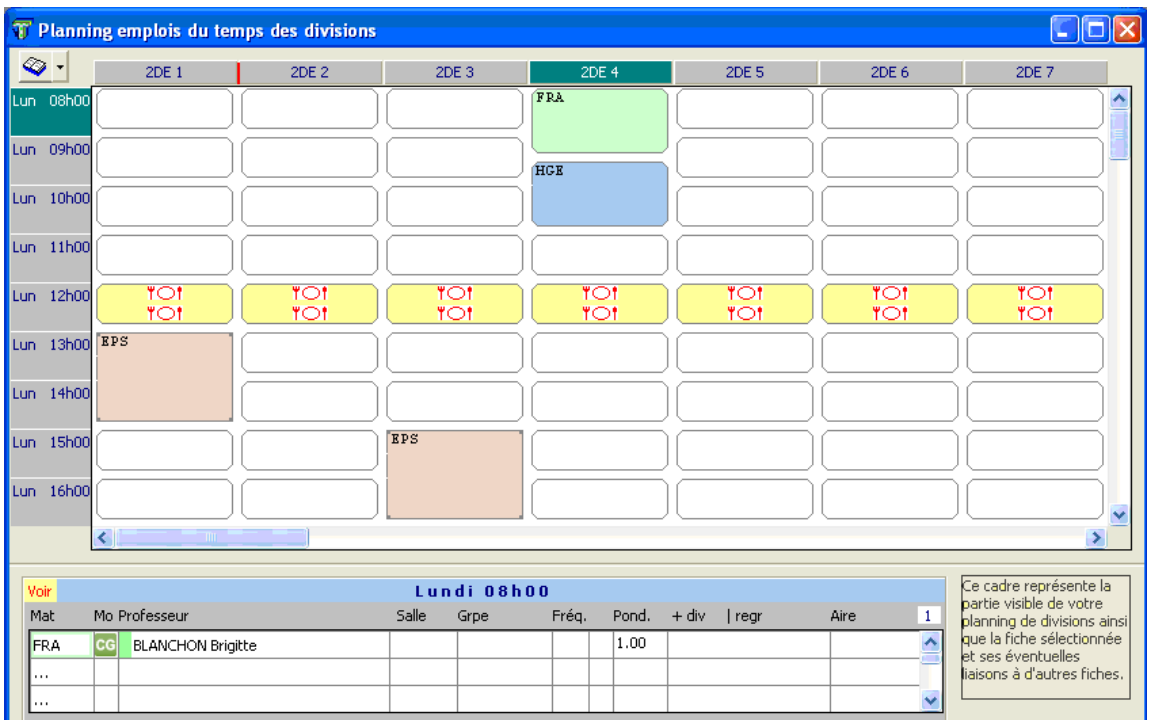

Enregistrez votre travail.

**Rangez après toute création ou modification de bloc ou de fiche autonome.**

Pour ranger, cliquez sur  $\bullet$  ou tapez sur Alt+R.

**Ne fixer que si cela est indispensable.**

Pour fixer, cliquez sur **O** ou tapez sur Alt+F.

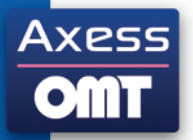

### <span id="page-29-0"></span>**Etape 11 – Décalque de Blocs**

Pour plus d'informations, voir dans le chapitre 4 - Affectations, Les fiches dans UnDeuxTEMPS

Pour décalquer un bloc, vous pouvez utiliser la fonction Décalque de blocs, qui vous évitera de le recréer.

Par exemple, ce que vous venez de faire en 4<sup>ème</sup> 1, doit être refait en 4<sup>ème</sup> 2. Plutôt que de le refaire manuellement dans la grille horaire de la division de 4<sup>ème</sup> 2, nous allons décalquer les blocs construits en 4<sup>ème</sup> 1 vers la 4ème 2 et dans toutes les autres divisions de votre échantillon.

- 1. Pour décalquer le bloc de deux heures d'EPS, ouvrez le planning des divisions en appuyant sur la touche F5. Cliquez sur  $\Box$ .
- 2. Cliquez et glissez l'assemblage vers une plage vide de la division de destination du décalque.

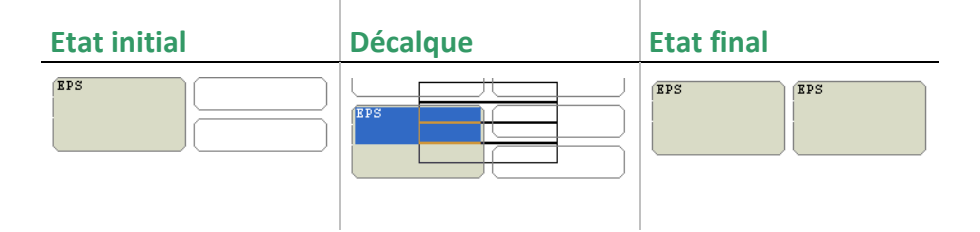

Le bloc de la 4<sup>ème</sup> 1 est décalqué sur la 4<sup>ème</sup> 2. Vous constatez que le professeur d'EPS apparaissant dans la fiche détaillée de la 4<sup>ème</sup> 2 est bien celui de la 4<sup>ème</sup> 2 et non celui de la 4<sup>ème</sup> 1 (sauf si évidemment le même professeur enseigne dans les deux divisions).

Décalquez de la même façon le bloc d'EPS dans les autres divisions.

Vous devez maintenant placer ces blocs :

- Si les blocs sont mobiles, cliquez sur  $\bigcirc$  pour les ranger correctement. Chaque nouveau Rangement peut déplacer les fiches et les blocs mobiles qui avaient été placés par le Rangement précédent.
- Si les blocs sont fixes, cliquez sur le nom de la division dans le planning des divisions pour afficher la grille de la 4<sup>ème</sup> 2. Glissez le bloc vers l'emplacement voulu, appuyez sur la touche PGSUIV et procédez de la même façon en 4ème 3. Continuez pour les autres divisions.

Enregistrez votre travail.

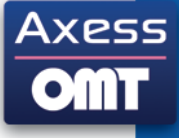

### <span id="page-30-0"></span>**Etape 12 – Alignements de fiches**

Pour plus d'informations, voir dans le chapitre 4 - Affectations, Les fiches dans UnDeuxTEMPS.

Pour imposer la simultanéité de plusieurs cours à des divisions différentes, vous pouvez utiliser la fonction Alignement.

Considérons un établissement dans lequel toutes les langues vivantes 2, pour les divisions de seconde, doivent se dérouler en même temps. Tous les professeurs doivent donc enseigner simultanément à des élèves issus de plusieurs divisions et regroupés par langue.

Supposons qu'il y ait les trois secondes 2 1, 2 2, 2 3, dans lesquelles l'enseignement de langues est réparti de la façon suivante :

- En 2 1 et 2 2, une partie des élèves fait de l'allemand et l'autre de l'espagnol.
- En 2 3, tous les élèves font de l'espagnol.
- Deux professeurs d'espagnol, M. Ramirez et M. Carlos, se partagent les élèves des trois divisions.
- Deux professeurs d'allemand, M. Bergofen et M. Schmidt, se partagent les élèves de 2 1 et de 2 2.

Les temps de services préalablement saisis dans les trois divisions sont les suivants :

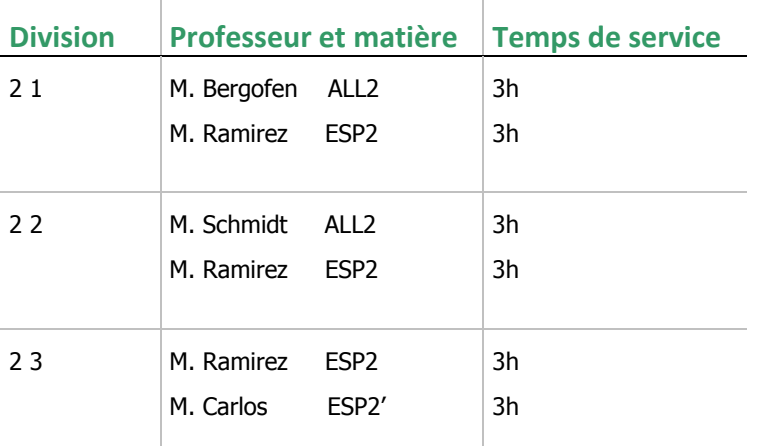

Vous remarquerez que pour la 2 3, il y a deux professeurs d'espagnol, il faut donc utiliser la matière réplique ESP2'.

#### **Construction d'un alignement de langue vivante 2**

La méthode proposée fonctionne uniquement si vous avez rattaché les matières langues vivantes 2 à la surmatière LV2.

Ouvrez le planning des divisions puis repérez une plage horaire libre dans les trois divisions, cliquez deux fois sur la plage horaire libre de la 2 1. Créez une fiche à deux lignes, en tapant dans la case matière « =LV2 » ou  $\le$  =2 ».

La fiche de la 2 1 est créée.

La fiche de 2 1 étant sélectionnée, cliquez sur le bouton pour passer en mode alignement. Le pointeur de la souris prend la forme suivante :  $\sqrt{2}$ 

Cliquez sur la plage horaire libre de la 2 2 située sur la même ligne. Vous venez de construire une fiche identique à la fiche de la 2 1. Vous constatez que le professeur d'allemand est bien celui déclaré en 2 2. Un lien entre les deux fiches indique que celles-ci sont solidaires et se déplaceront toujours ensemble. Cliquez ensuite sur la plage horaire libre de la 2 2 sur la même ligne.

La fiche de la 2 3 est créée.

Un trait horizontal relie maintenant les trois fiches. Quittez le mode Alignement.

Observez, dans les fiches détaillées, le nom des groupes et des regroupements générés automatiquement.

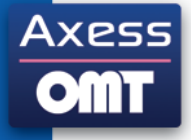

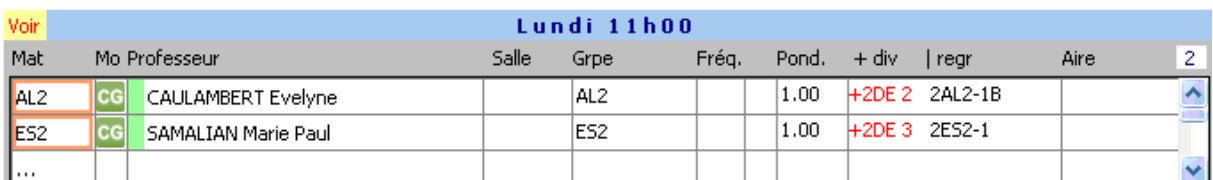

Dans le planning des divisions vous pouvez visualiser les fiches liées horizontalement selon deux modes d'affichage :

- Les fiches liées entre elles sont encadrées en bleu.
- Les fiches sont liées entre elles par des liens horizontaux.

Appuyez sur Alt+ H ou choisissez la commande **Voir liens horizontaux** du menu contextuel.

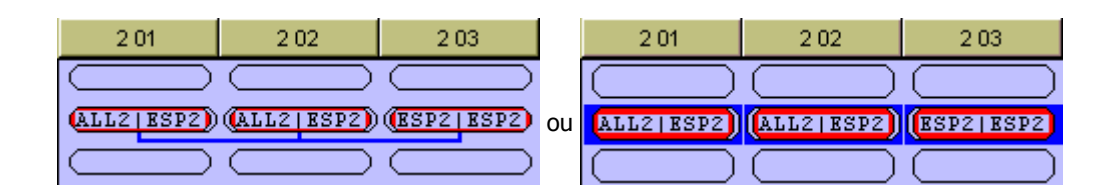

La construction des alignements ne peut se faire que dans le planning des divisions.

Plus généralement, pour aligner plusieurs fiches, cliquez sur l'une des fiches, passez en **Mode Alignement**, cliquez sur chacune des fiches à inclure dans l'alignement. Pour exclure une fiche de l'alignement, cliquer à nouveau dessus. Quitter le **Mode Alignement** en tapant sur la touche ECHAP.

Maintenant que vous avez construit votre alignement de langues vivantes 2 en seconde, cliquez sur  $\bullet$  pour le Ranger. L'alignement et toutes les constructions précédentes sont alors rangés correctement.

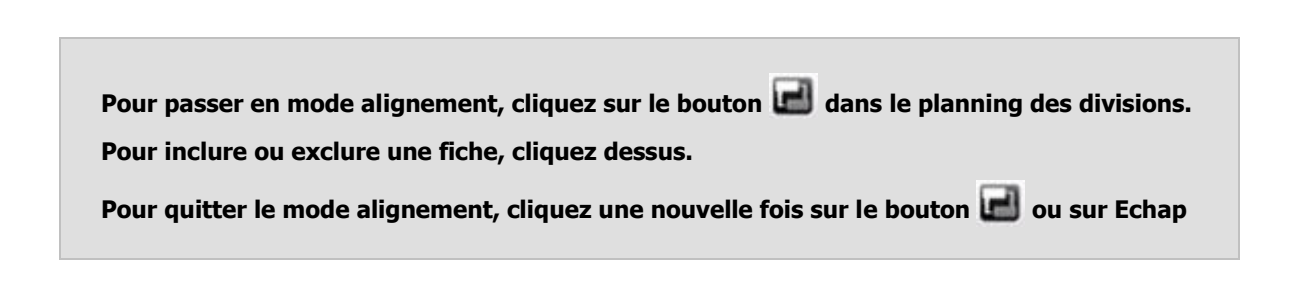

Pour l'instant, nous n'avons construit qu'un seul alignement de langue vivante 2 entre nos trois divisions de seconde, alors que les élèves ont en réalité 3 heures de LV2 hebdomadaires. Il faut donc dupliquer l'alignement.

**Dupliquer l'alignement de langues vivantes 2**

Ouvrez la grille d'une des secondes et cliquez sur la plage horaire contenant la fiche de LV2.

Choisissez la commande **Copier ET Ranger** dans le menu contextuel (clic droit de souris sur la grille horaire). Tout l'alignement est alors dupliqué et rangé immédiatement. Affichez le planning des divisions pour constater qu'un autre alignement a bien été créé.

Choisissez à nouveau la commande **Copier ET Ranger** pour créer et ranger le troisième alignement de LV2.

Vous auriez pu aussi dupliquer l'alignement de la façon suivante :

Ouvrez la grille d'une des secondes et cliquez sur la plage horaire contenant la fiche de LV2.

Maintenez la touche CTRL enfoncée pendant que vous glissez cette fiche vers une plage horaire libre. Renouvelez l'opération pour créer le troisième alignement.

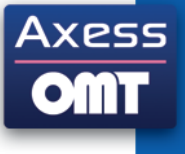

Cliquez sur  $\bullet$  pour Ranger les alignements.

En cas d'échec absolu du Rangement lors de l'utilisation de la commande **Copier et Ranger**, la copie effectuée est détruite (puisqu'elle ne peut être rangée, même en changeant de place toutes les fiches mobiles). Il faut alors déterminer les raisons de cet échec afin d'y remédier (agir par exemple sur les desiderata des professeurs, ou désolidariser certains professeurs, au moins pour une heure, quitte à créer des permanences).

Enregistrez votre travail.

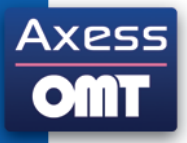

# <span id="page-33-0"></span>**Etape 13 – Assemblages**

Pour plus d'informations, voir dans le chapitre 4 - Affectations, Les fiches dans UnDeuxTEMPS.

Nous avons jusqu'à présent construit des fiches isolées, des blocs et des alignements. Ces trois éléments sont en fait des cas particuliers d'assemblages. Vous pouvez en effet aligner des Blocs, de même longueur ou de longueurs différentes, ou lier verticalement des alignements, de même largeur ou de largeurs différentes.

Voici un exemple d'Assemblage mélangeant Blocs et Alignements. Il est un peu complexe mais décrit une réalité fréquente en collège.

Plaçons en quatrième des TP de SVT et SPHY. Ces TP d'1h30 chacun doivent être placés sur trois plages consécutives dans la grille de chaque division. Les deux divisions 4 1 et 4 2 sont partagées en trois groupes d'une vingtaine d'élèves chacun. Le détail des services pour ces enseignements doit être le suivant :

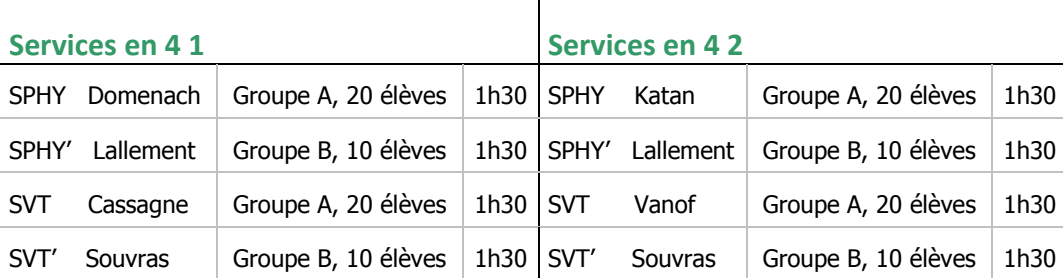

M. Lallement et M. Souvras ont le groupe B de 4 1 et le groupe B de 4 2, tous deux composés de 10 élèves. Ces TP ont toujours lieu dans des salles de laboratoire représentées par la salle multiple LBVT.

Pour construire cet assemblage, ouvrez le planning des divisions et repérez une zone de trois plages vides consécutives de la même demi-journée en 4 1 et 4 2 (déplacez éventuellement des fiches déjà placées).

Cliquez deux fois sur la première plage de cette zone en 4 1. Introduisez la matière « SVT », la modalité « TP » pour préciser la nature du cours, la salle « LBVT » et le groupe « A ». Puis introduisez sur la deuxième ligne, la matière « SVT' », la modalité « TP », la salle « LBVT » et le groupe « B ». Tapez sur la touche ENTREE pour validez cette première fiche.

Prolongez ensuite cette première fiche d'une demi-séquence vers le bas, en cliquant sur le bouton xxx.

Cliquez deux fois sur la troisième plage libre, toujours en 4 1. Introduisez la matière « SPHY », la modalité « TP », la salle « LBPH » et le groupe « A ». Puis introduisez sur la deuxième ligne, la matière « SPHY' », la modalité « TP », la salle « LBPH » et le groupe « B ». Tapez sur la touche ENTREE pour validez cette dernière fiche.

Prolongez cette fiche d'une demi-séquence vers le haut, en cliquant sur le bouton

Reliez les deux blocs d'1h30 en cliquant sur le bouton

Le bloc de 4 1 est terminé.

Décalquez le bloc construit en 4 1 dans la 4 2 en positionnant le décalque exactement en face du bloc de 4 1. Le bloc de 4 2 est terminé, il ne reste plus qu'a l'aligner avec le bloc de 4 1.

Cliquez sur l'une des fiches d'un bloc, passez en mode alignement, cliquez sur la fiche de l'autre bloc située sur la même plage et quittez le mode Alignement.

L'assemblage est terminé.

Vous remarquerez que les deux fiches d'1h30 de 4 1 sont maintenant reliées aux deux fiches du bloc de 4 2, par deux liens horizontaux :

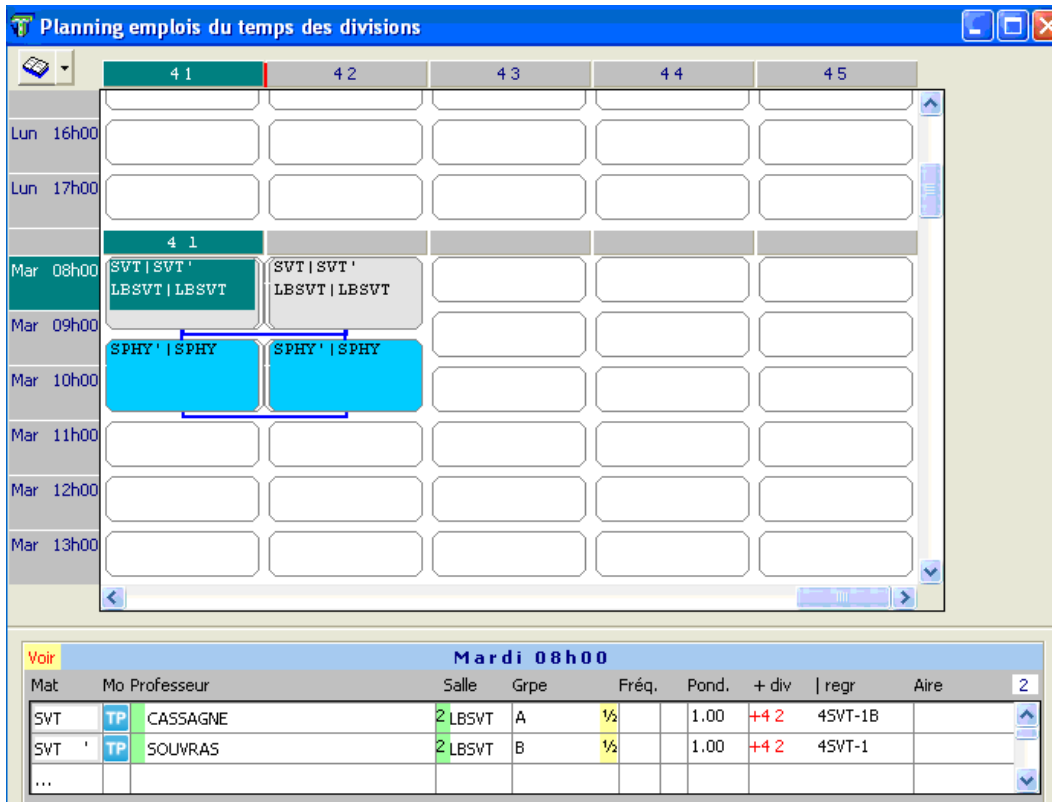

Le nom de regroupement généré ne sera pas forcément exactement le même que dans l'écran ci-dessus. Il a été ici renommé dans la fenêtre des regroupements (voir dans le chapitre 4 - Affectations, les fiches dans UnDeuxTEMPS).

Cliquez sur  $\bullet$  pour Ranger cet assemblage.

Bien entendu, vous pourrez à tout moment modifier les assemblages ainsi construits, soit en les séparant, soit en les liant à d'autres assemblages pour en former de plus grands. La forme d'un assemblage n'est pas forcément rectangulaire, bien que ce soit la forme la plus fréquente.

Dans les autres divisions de 4<sup>ème</sup> ou de 3<sup>ème</sup>, si l'organisation des cours est la même, il vous suffira de décalquer le bloc de 4 1.

Enregistrez votre travail.

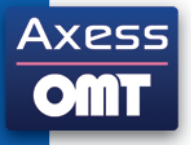

### <span id="page-35-0"></span>**Etape 14 – Le Générateur des fiches complexes**

Nous vous avons fait construire et ranger des assemblages divers pour bien comprendre ce qu'est un assemblage de fiches. Cependant, UnDeuxTEMPS est capable, grâce au générateur des fiches complexes, de construire ce que vous avez construits et de le ranger, en une seule opération! Vous pourrez ensuite modifier les constructions obtenues, l'analyseur ne détruit jamais les cours déjà construits.

Pour que l'analyseur fonctionne correctement, les services doivent être parfaitement renseignés, car l'analyseur se base sur les temps de services détaillés dans chaque matière pour générer les assemblages, les surmatières doivent être judicieusement utilisées.

Les fiches générées par le générateur des fiches complexes sont marquées par la couleur fushia dans le coin supérieur gauche. Ces fiches sont donc facilement identifiables. UnDeuxTEMPS vous fournit la possibilité de supprimer rapidement les fiches générées par l'analyseur.

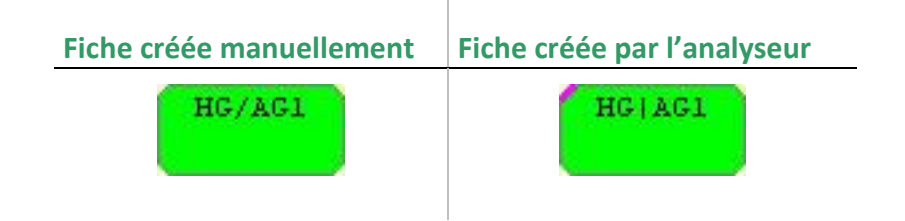

Choisissez **Traitement Analyseur des services**, ou cliquez sur .

Dans la partie haute de l'écran, choisissez la façon de gérer les demi-heures résiduelles de service, la gestion des dédoublements quinzaine, et indiquez la remarque de fréquence à utiliser pour les cours de quinzaine. L'onglet « Aide aux réglages » dans l'écran vous donne des précisions sur les choix à effectuer concernant la gestion des demi heures résiduelles et les dédoublements quinzaine.

Sélectionnez les divisions sur lesquelles doit agir l'analyseur, puis cliquez sur

Créer et ranger

L'analyseur indique dans sa partie basse le bilan de la création. Dans certain cas, des assemblages peuvent ne pas avoir été rangés. Ils sont déposés sur le parking.

- Constatez le travail réalisé dans le planning des divisions ou la grille d'une division : les assemblages générés sont marquées. Vous pouvez les modifier si vous le souhaitez.
- Si des assemblages complexes se trouvent sur le parking, ouvrez la planning des divisions et lancez le Rangement qui vous proposera de prendre en compte ses fiches placées sur le parking.
- Vérifiez s'il reste des assemblages complexes à construire en allant dans Recherche Contrôle de cohérence. D'une part, il ne doit pas y avoir d'écart signalé entre alignements de fiches et alignements de services. D'autre part, il ne doit pas y avoir d'écart signalé entre dédoublements constatés et dédoublements déclarés.

**Pour supprimer les fiches générées par le générateur des fiches complexes**

### Choisissez **Traitement Analyseur des services**, ou cliquez sur .

Sélectionnez les divisions pour lesquelles vous voulez supprimer les fiches générées par l'analyseur (fiches marquées).

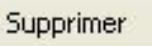

Cliquez sur

A la fin de cette étape, vous réalisez que la quasi-totalité des cours complexes sont construits par UnDeuxTEMPS. Il ne faut donc pas hésiter à utiliser l'analyseur, puisque l'on peut supprimer les fiches construites pour ressaisir des modifications dans les services, afin de bien préciser les modalités de cours en dédoublement et les salles utilisées.

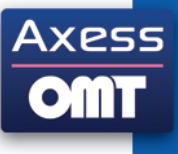

### <span id="page-36-0"></span>**Etape 15 – Contraintes pédagogiques**

Pour plus d'informations, voir dans le chapitre 6 – Contraintes pédagogiques et Traitements, Réglage des contraintes pédagogiques.

**Exemple de l'EPS**

Tous les concepteurs d'emploi du temps savent bien qu'il ne doit pas y avoir, pour une division de collège, cours d'EPS pendant deux jours consécutifs. UnDeuxTEMPS, par le biais des contraintes pédagogiques, permet de respecter cet impératif.

Pour saisir les contraintes pédagogiques d'EPS en 4<sup>ème</sup> 1, ouvrez la grille horaire de cette division et choisissez l'onglet Pédagogique, le tableau pédagogique de la 4<sup>ème</sup> 1 s'affiche.

Le « Temps pédagogique à répartir » d'EPS doit être de 3h - correspondant à 3 fiches à placer - et la « Répartition pédagogique observée » égale à ------. Cela signifie qu'aucune heure d'EPS n'est placée.

La colonne « Jour sauté » ne contient pour l'instant aucune mention, option par défaut. Les jours consécutifs sont donc autorisés en EPS. Cliquez sur cette case et sélectionnez indifférent, jour sauté ou 24h sautés.

Faites de même pour les autres divisions en utilisant la duplication (en bas à droite).

#### **Exemple des mathématiques**

En 1ère S les élèves ont 6 heures de mathématiques à répartir dans la semaine :

- Ces 6 heures doivent être réparties sur 4 jours.
- Il faut deux cours de 2 heures consécutives et deux de 1 heures (4 cours en tout).

La « Répartition minimale » et la « Répartition maximale » doivent être égales 2+2+1+1. Cliquez sur la répartition minimale et indiquez la répartition à l'aide des boutons . Même procédure pour la répartition maximale.

Le « Lien mini » doit être égale à 2 pour que deux cours de mathématiques aient une durée de 2 heures (deux plages consécutives). Cliquez sur le lien minimum et indiquez le nombre de liens à l'aide des boutons

### Enregistrez votre travail.

#### **Astuce**

Cochez l'option « Afficher les commentaires » pour avoir l'explication des réglages pédagogiques que vous avez choisis.

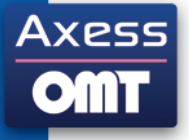

# <span id="page-37-0"></span>**Récréation**

Vous devez avoir le planning des divisions à l'écran.

- Cliquez sur le nom d'une division, par exemple « 4 5 », apparaissant dans le bandeau horizontal. Vous voyez alors surgir la grille de la 4 5.
- Cliquez maintenant sur une plage horaire de cette grille, par exemple le jeudi H3.
- Appuyez ensuite sur la touche F5 : vous retournez ainsi au planning des divisions.
- Constatez que la case sélectionnée est bien celle de la 4 5 du jeudi H3.
- Retournez dans la grille de la division : Appuyez sur F6.
- Cliquez sur une fiche contenant au moins un nom de professeur (par exemple une fiche d'EPS). Cliquez ensuite sur le nom d'un professeur apparaissant dans la fiche détaillée (celle-ci ne doit pas être active) : vous voyez alors surgir sur la droite l'emploi du temps de ce professeur.
- Cliquez deux fois sur le nom d'une division dans l'emploi du temps du professeur : la fenêtre de cette division remplace la fenêtre de la division précédente à gauche de l'écran.
- Vous avez constaté que la fiche sélectionnée clignote en permanence. Vous pouvez désactiver le clignotement :

### Choisissez **Outils Préférences…**

Choisissez l'onglet Affichages.

Désactivez la case à cocher « Fiche courante clignotante ».

Ajustez les bordures des fenêtres, la taille des fiches est ajustée automatiquement.

### <span id="page-38-0"></span>**Etape 16 – Préparation du Traitement**

Pour plus d'informations, voir dans le chapitre 6, Contraintes pédagogiques et Traitement, Traitement.

Deux conditions doivent être respectées avant de lancer le Traitement :

- Il ne doit pas y avoir de surplus de fiches, c'est à dire il ne doit pas y avoir plus d'heures à mettre dans l'emploi du temps que ce que la grille peut en contenir. Dans une grille de division, le surplus éventuel de fiches est indiqué à droite du nom de la division. S'il n'y a pas de surplus, le nombre de permanences mobiles est précisé, indiquant un surplus éventuel de plages vides. S'il y a un surplus de fiches, UnDeuxTEMPS ne sait pas les placer.
- Il ne doit pas rester de fraction d'heure à placer dans les temps de service. UnDeuxTEMPS ne sait pas comment vous voulez les disposer.

Tant que la première condition n'est pas remplie, vous ne pouvez pas lancer le Traitement. En effet, UnDeuxTEMPS n'a pas le droit d'ignorer les fiches en trop. C'est le Rapport d'audit qui vous permet de vérifier ces conditions.

Pour vérifier ces conditions, choisissez **Traitement Rapport d'audit** puis l'onglet Bilan.

Toutes les rubriques du rapport d'audit doivent comporter la mention « néant » ou « pas de surcharge » pour que le Traitement puisse être lancé.

S'il reste une fraction d'heure dans une matière :

Construisez une fiche et mettez une remarque de temps de service approprié. Cette fiche pourra parfois contenir plusieurs matières (dédoublement oublié).

- Il n'y a plus de fraction d'heure résiduelle mais il reste encore un surplus de fiches. Ceci peut se produire dans l'un des cas suivants :
	- Vous avez fait une erreur lors de la saisie de vos temps de service.
	- Vous avez oublié certains dédoublements.

- La grille horaire générale a été mal remplie. Vous devez dans ce cas ouvrir des plages que vous aviez interdites. Vous avez peut-être oublié que vous les utilisiez de façon exceptionnelle.

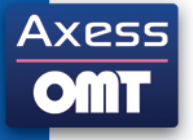

# <span id="page-39-0"></span>**Etape 17 – Retour sur les contraintes pédagogiques**

Pour plus d'informations, voir dans le chapitre 6 Contraintes pédagogiques et Traitement, Vérification de la compatibilité pédagogique.

Vous pouvez régler quelques contraintes pédagogiques lorsque les réglages par défaut ne vous satisfont pas. Ceux-ci doivent toutefois doivent convenir dans l'immense majorité des cas. Pour obtenir l'explication des contraintes pédagogiques d'une matière, cochez l'option « Afficher les commentaires » et sélectionnez la matière.

UnDeuxTEMPS vous permet de tester la compatibilité entre les contraintes pédagogiques, la grille horaire, le cadre de travail des professeurs, leurs affectations dans les divisions… Ce test permet de détecter les impossibilités de placement. Il ne détecte cependant pas toutes les difficultés, certaines apparaîtront durant le Traitement.

Pour lancer la vérification pédagogique, affichez les contraintes pédagogiques d'une division et cliquez sur « Vérifier incompatibilités… ». Toute contrainte insupportable sera signalée. Tant qu'il y a des contraintes insupportables, il est inutile de lancer le Traitement.

#### **Exemple**

Supposons que M. Perrot, professeur d'histoire-géographie à mi-temps, ne désire venir au lycée que le lundi et le jeudi, ce que vous avez indiqué dans ses desiderata. Ayant quatre heures de cours par semaine dans une seconde, il est impossible d'étaler cet enseignement sur quatre jours. Or c'est pourtant le réglage pédagogique par défaut qui correspond à ce qui est généralement souhaité.

Quand vous lancez la vérification, UnDeuxTEMPS affiche « Contraintes insupportables ». Vous avez alors plusieurs choix possibles :

- Acceptez de répartir l'enseignement d'histoire-géographie sur deux jours. Mettez comme répartition maximale à « 2+2 » (deux journées de deux heures).
- Supprimez tous les desiderata de M. Perrot (ou une partie suffisante) et laissez la répartition maximale standard «  $1+1+1+1$  » (quatre journées d'1h).
- Libérez uniquement une journée supplémentaire et mettez comme répartition maximale « 2+1+1 » (une journée de deux heures et deux journées d'une heure).

UnDeuxTEMPS ne peut pas trancher seul. Il ne connaît pas les raisons et les réactions de M. Perrot et il ne connaît pas non plus votre avis sur la répartition de l'histoire-géographie en seconde. Certaines divisions peuvent supporter une répartition plus concentrée que d'autres, vous pouvez considérer qu'il y a en réalité deux matières, l'histoire et la géographie. L'essentiel est que vous connaissiez ces contraintes. Vous seul pouvez prendre la décision.

#### **Enseignement avec dédoublement**.

Reprenons l'exemple des mathématiques en 1S, 6h d'enseignement dont 2h dédoublées en module : le service saisi doit être 4h+(1h). Si vous cochez en bas la case Réglages sur seuls cours modalité CG, et si les cours en dédoublement sont bien affectés d'une modalité de cours MO, le réglage ne porte plus que sur les 4h de cours en division entière. La répartition maximale pourra être par exemple 2+1+1 si vous souhaitez un cours de 2h et deux cours d'1h. Une autre boîte à cocher Eloigner MO,TD de CG vous permet d'interdire un cours division entière et les modules sur une même journée.

Enregistrez votre travail.

Faites une copie de sauvegarde.

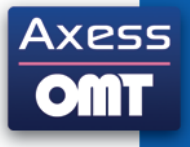

### <span id="page-40-0"></span>**Etape 18 – Traitement**

Pour plus d'informations, voir dans le chapitre 6 - Contraintes pédagogiques et Traitement, Traitement.

Le Traitement complète l'emploi du temps de chaque division, jusqu'à épuisement des temps de service. Il construit et place, dans chaque plage encore vide, une fiche élémentaire correspondant à un cours de durée 1h (professeur en face d'une division entière) ou bien une permanence mobile pour boucher les éventuels trous restants.

Si vous avez respecté tout ce qui précède, vous pouvez lancer le Traitement de vos divisions.

Pour lancer le Traitement, choisissez **Traitement Supervision traitement**, la fenêtre de supervision du Traitement s'affiche. Vous pouvez filtrer les divisions non encore renseignées en services : cliquez sur Filtrer des divisions, seules les divisions non filtrées seront traitées.

Si le message « Il serait vain de lancer le Traitement, consultez le rapport d'audit… » s'affiche, votre emploi du temps comporte encore des anomalies. Consultez alors le rapport d'audit de façon à savoir d'où proviennent les anomalies, et résolvez-les.

Sinon lancez le Traitement en cliquant sur « Départ ». Au bout de quelques minutes, vous devriez obtenir un emploi du temps complet de vos divisions. N'interrompez pas le Traitement sans y être invité par un message.

Enregistrez votre travail.

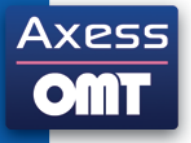

# <span id="page-41-0"></span>**Etape 19 – Rangement après Traitement**

Pour plus d'informations, voir dans le chapitre 6 - Contraintes pédagogiques et Traitements, Traitement.

Le Traitement terminé, votre emploi du temps peut contenir certaines anomalies qu'il va falloir résoudre. Le nombre d'anomalies est indiqué en fin de Traitement.

- Choisissez **Recherche Anomalies mobiles Lister**, la liste des anomalies s'affiche.
- Retournez dans la grille horaire d'une division et faites une vérification des placements mobiles (Appuyez sur  $\bullet$ Alt+V). Si des anomalies sont signalées, lancez le Rangement et utilisez les questions pour venir à bout des dernières difficultés. Dans des cas exceptionnels, d'autres modifications seront nécessaires comme l'attribution de salles ou la grille horaire).

Enregistrez votre travail.

Faites une copie de sauvegarde.

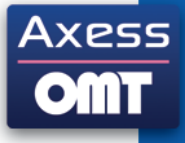

### <span id="page-42-0"></span>**Etape 20 – Finitions**

<span id="page-42-1"></span>Pour plus d'informations, voir dans le chapitre 7, Finitions.

### **Compactage**

Lorsque vous aurez traité et rangé toutes vos divisions, il sera indispensable de faire un Compactage de façon à obtenir un emploi du temps dans lequel vous n'aurez pratiquement plus de retouche à faire.

<span id="page-42-2"></span>Pour lancer le Compactage, choisissez **Finitions Compactage**.

### **Attribution des salles**

Il n'y a pas dans ce domaine deux établissements qui procèdent de la même façon.

A ce stade, un certain nombre de salles doivent déjà avoir été prises en compte :

- Toutes les salles réservées personnellement à des professeurs doivent avoir été entrées dans leur cadre de travail.
- Toutes les salles réservées à des matières dans des divisions doivent avoir été introduites lors de la saisie des temps de service.
- Toutes les salles spécialisées, laboratoires principalement, utilisées seulement pour une partie des cours de la matière - TP par exemple - doivent être introduites directement dans les fiches lors de leur création.

En revanche les salles banalisées, c'est-à-dire toutes les salles qui n'ont pas un usage exclusif, ne peuvent pas être attribuées au début de la construction de l'emploi du temps car :

- leur attribution dépend de l'utilisation des salles spécialisées,
- leur attribution prématurée gênerait énormément les placements automatiques.

Les affectations restantes sont donc réalisées, après Traitement et Compactage, grâce à la procédure d'attribution automatique des salles. Il faut préalablement avoir choisi les salles pouvant être attribuées à chaque division ou à chaque professeur. Cela n'est toutefois pas indispensable lors de la prise en main.

Si vous avez effectué l'attribution automatique des salles sur votre échantillon, n'utilisez pas la version obtenue pour poursuivre la confection de l'emploi du temps général. Les salles attribuées gêneraient considérablement les placements automatiques (Rangements, Traitement et Compactage).

<span id="page-42-3"></span>**Enregistrez votre travail.** 

### **Impressions**

Pour plus d'informations, voir dans le chapitre 9, Impressions.

UnDeuxTEMPS vous propose un vaste choix d'impressions d'emplois du temps.

Pour imprimer un emploi du temps, choisissez **Fichier Imprimer…**, l'onglet Emplois du temps ou Planning et choisissez les impressions désirées.

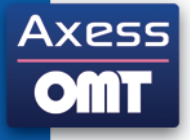

# <span id="page-43-0"></span>**Epilogue – Passage à votre emploi du temps complet**

Après cette prise en main, reprenez la dernière version obtenue avant l'attribution automatique des salles et annulez les effets du Traitement.

Pour annuler les effets du Traitement, choisissez **Traitement Supprimer les fiches générées**.

Vous pouvez alors introduire les divisions non incluses dans l'échantillon et compléter les matières, les salles, les professeurs… En un mot, reprenez toute la démarche suivie lors de la prise en main avec l'ensemble de vos données.

Une lecture approfondie des chapitres du manuel est indispensable à la réussite de votre emploi du temps. Ces chapitres reprennent de façon détaillée les notions survolées lors de cette prise en main. Ils décrivent toutes les fonctionnalités de UnDeuxTEMPS dont vous n'avez encore pas idée…

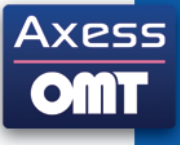

### <span id="page-44-0"></span>**Recommandations**

Si vous ne maîtrisez pas UnDeuxTEMPS ou si vous n'avez pas une grande expérience de la confection d'un emploi du temps en général, ne cherchez pas à obtenir d'emblée l'emploi du temps idéal. Essayez d'abord d'obtenir un emploi du temps cohérent sans être confronté à de trop grosses difficultés.

**Pour obtenir un emploi du temps cohérent**

- Réfléchissez bien à la constitution de votre grille horaire modèle.
- Définissez avec soin les données de base en suivant les indications du manuel.
- N'entrez pas trop de desiderata, en particulier de desiderata forts.
- N'utilisez le nombre minimal de journées (ou de demi-journées) libres que pour des professeurs bien choisis.
- N'utilisez une salle imposée que si tous les cours concernés s'y déroulent et ne peuvent pas se dérouler × ailleurs.
- Attribuez la plupart des salles en particulier toutes les salles banalisées à l'aide de l'attribution automatique des salles une fois que votre emploi du temps est terminé.
- Ne fixez que les fiches dont la position est impérative. Il est souvent possible de laisser un peu de souplesse (avec les Aires de placement).
- Ne liez que les fiches qui doivent l'être.
- Lancez le Rangement après chaque création ou modification de fiche, et vérifiez les placements après toute modification de contrainte (pédagogique, desiderata des professeurs…).
- Conservez des contraintes pédagogiques raisonnables, le nombre minimum de liens ne doit être utilisé que dans quelques cas bien choisis. Pensez à lancer la vérification des contraintes pédagogiques.
- Ne jugez l'emploi du temps qu'après les Finitions (Compactage…), en considérant à la fois le point de vue des professeurs (emploi du temps groupé) et celui des élèves (répartition des matières régulière). Ces deux points de vue sont parfois contradictoires, c'est donc à vous de trancher.

Une fois la première version obtenue, suivant les difficultés rencontrées, vous pouvez ajouter progressivement de nouvelles contraintes et relancer le Traitement pour vous rapprocher le plus possible de l'emploi du temps idéal.

La première année, cela demande un peu de temps, ne commencez donc pas la confection de votre premier emploi du temps au dernier moment.

Les années suivantes vous pourrez apprécier pleinement le gain de temps qu'UnDeuxTEMPS vous permet d'obtenir.

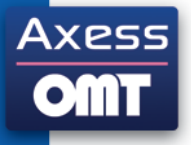

# <span id="page-45-0"></span>**Ce qu'il ne faut pas faire**

Voici quelques erreurs assez souvent rencontrées :

Saisie de la grille horaire

oublier de déclarer une plage utilisée ne serait-ce que pour un cours,

- réduire la zone de repas des professeurs à une seule plage de la journée, car cela rend cette plage inutilisable pour les placements sauf matières sans professeurs. Mieux vaut alors interdire la plage dans toutes les divisions. Si cela se produit tous les jours, il est plus rapide de mettre cette plage hors grille.
- Saisie des divisions, des salles

négliger l'ordre de définition des divisions car il se manifeste dans les changements de division, l'affichage du planning des divisions, les impressions… ou l'ordre des salles. Utilisez au maximum les salles multiples, laissez des cases vides autour,

ne pas utiliser les Aires de placement, utiliser trop de fiches fixes, abuser des Aires de placement ou de contraintes superflues.

Saisie des desiderata

mettre un maximum par jour systématiquement à tous les professeurs,

ne mettre que des desiderata forts empêche tout dialogue par questions,

ne mettre aucun desiderata fort génère trop de questions inintéressantes,

mettre des salles imposées à de nombreux professeurs - surcharges -,

mettre une même salle imposée simple pour plusieurs professeurs à temps complet - surcharge évidente -,

Construction d'assemblages

construire presque toutes les fiches (le Générateur des fiches complexes et le Traitement construisent et placent les fiches),

fixer presque tous les assemblages, UnDeuxTEMPS peut faire beaucoup mieux qu'imprimer un emploi du temps déjà construit, mais il faut lui laisser la place pour travailler,

oublier d'effectuer un Rangement immédiatement après la construction de tout assemblage mobile car les difficultés s'accumulent,

oublier d'entrer les remarques indispensables, les temps de services seront erronés,

oublier de rétrécir la grille de certaines divisions à l'aide de plages interdites pour que le nombre de permanences mobiles reste inférieur à 3,

ne pas utiliser le générateur des fiches complexes, c'est immanquablement allonger votre travail.

**Traitement** 

interrompre le Traitement dans la zone « Facile » de la seconde étape,

regarder tourner le Traitement plusieurs heures avec un nombre de contraintes levées très important (plus de 40).

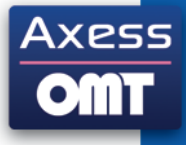